## **6.2. La portada**

En ocasiones el tipo de documentos que realizamos necesitan de una **portada**: proyectos, memorándums, informes... Word 2016 facilita mucho esta tarea, ya que pone a nuestra disposición una serie de portadas predefinidas.

Para incluir una portada debemos ir a la pestaña **Insertar** > grupo **Páginas** > opción **Portada**.

Se desplegará un menú con varios diseños. Haciendo clic en uno de ellos se insertará una nueva página al principio del documento con el aspecto elegido.

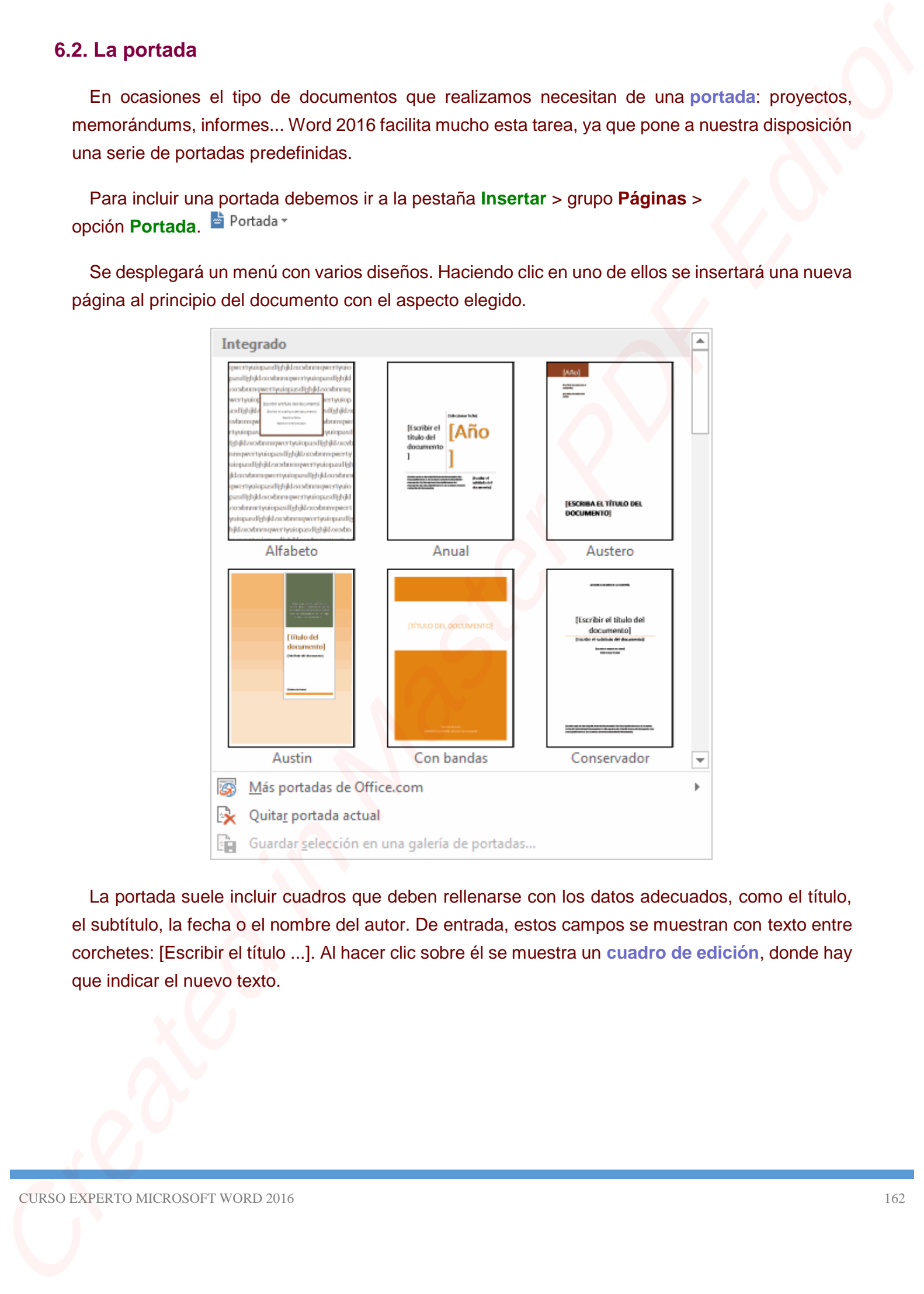

La portada suele incluir cuadros que deben rellenarse con los datos adecuados, como el título, el subtítulo, la fecha o el nombre del autor. De entrada, estos campos se muestran con texto entre corchetes: [Escribir el título ...]. Al hacer clic sobre él se muestra un **cuadro de edición**, donde hay que indicar el nuevo texto.

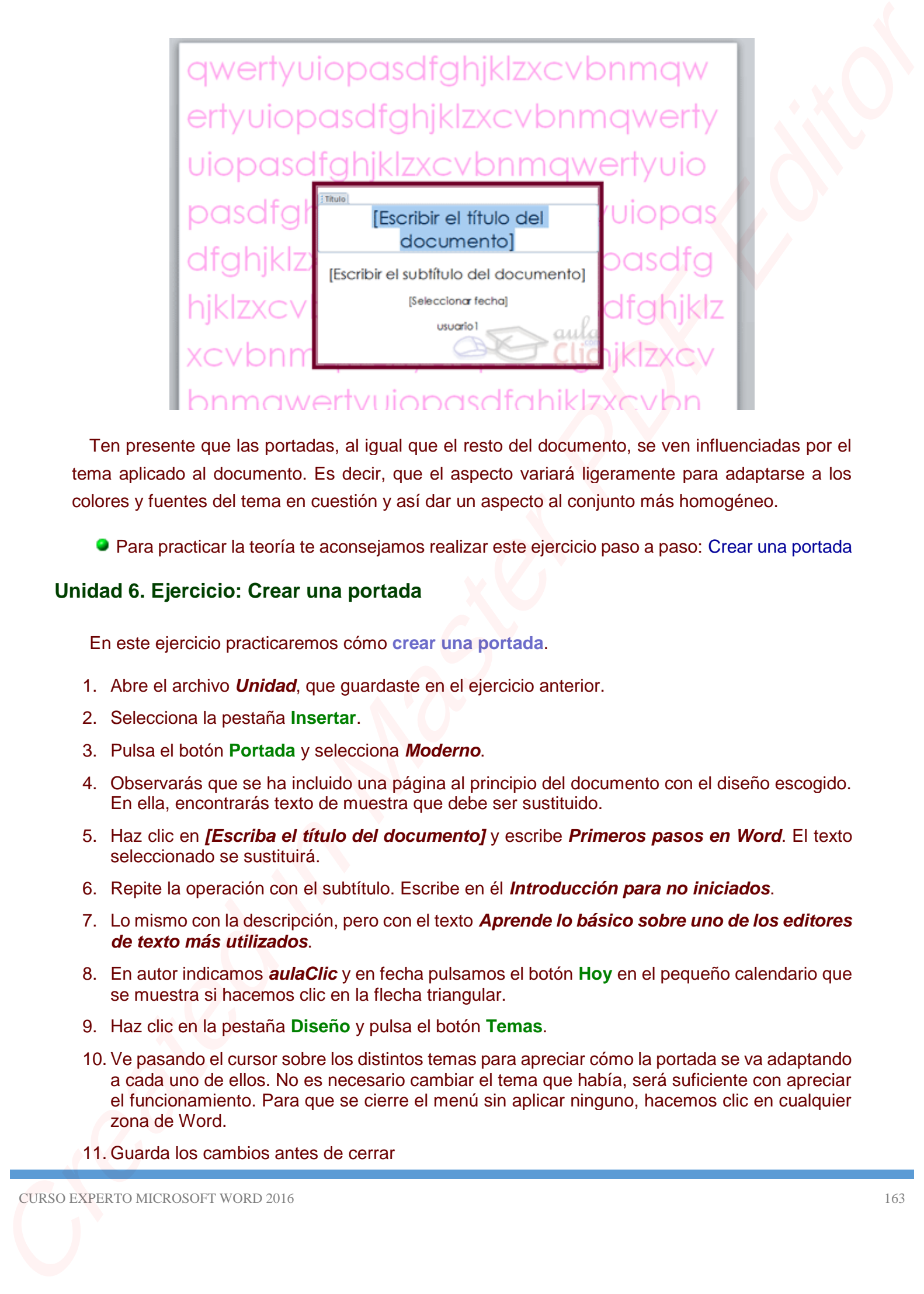

Ten presente que las portadas, al igual que el resto del documento, se ven influenciadas por el tema aplicado al documento. Es decir, que el aspecto variará ligeramente para adaptarse a los colores y fuentes del tema en cuestión y así dar un aspecto al conjunto más homogéneo.

Para practicar la teoría te aconsejamos realizar este ejercicio paso a paso: [Crear una portada](http://www.aulaclic.es/word-2016/epp_6_2_1.htm)

# **Unidad 6. Ejercicio: Crear una portada**

En este ejercicio practicaremos cómo **crear una portada**.

- 1. Abre el archivo *Unidad*, que guardaste en el ejercicio anterior.
- 2. Selecciona la pestaña **Insertar**.
- 3. Pulsa el botón **Portada** y selecciona *Moderno*.
- 4. Observarás que se ha incluido una página al principio del documento con el diseño escogido. En ella, encontrarás texto de muestra que debe ser sustituido.
- 5. Haz clic en *[Escriba el título del documento]* y escribe *Primeros pasos en Word*. El texto seleccionado se sustituirá.
- 6. Repite la operación con el subtítulo. Escribe en él *Introducción para no iniciados*.
- 7. Lo mismo con la descripción, pero con el texto *Aprende lo básico sobre uno de los editores de texto más utilizados*.
- 8. En autor indicamos *aulaClic* y en fecha pulsamos el botón **Hoy** en el pequeño calendario que se muestra si hacemos clic en la flecha triangular.
- 9. Haz clic en la pestaña **Diseño** y pulsa el botón **Temas**.
- 10. Ve pasando el cursor sobre los distintos temas para apreciar cómo la portada se va adaptando a cada uno de ellos. No es necesario cambiar el tema que había, será suficiente con apreciar el funcionamiento. Para que se cierre el menú sin aplicar ninguno, hacemos clic en cualquier zona de Word.
- 11. Guarda los cambios antes de cerrar

# **6.3. Cambiar el fondo de página**

Otro detalle que nos ayudará con los últimos retoques del documento es **cambiar el fondo de las páginas**.

Por defecto las páginas se muestran blancas, porque es el color más normal del papel de impresión y por tanto dejarlo así supone un menor gasto de tinta en la impresión.

Pero si queremos dar color a las páginas, podemos hacerlo desde la pestaña **Diseño** > grupo **Fondo de página**.

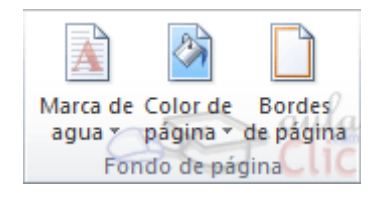

Encontraremos tres herramientas que nos permitirán cambiar el fondo de todas las páginas a la vez:

**Marca de agua**. Normalmente es un texto que se ve al fondo de la página, por ejemplo *Confidencial*, *No copiar*, *Borrador*, *Ejemplo* y *Urgente*. Al hacer clic se desplegará el menú siguiente que te permitirá elegir el que quieras del listado: C.3. Cambiar el fondo de página<br>
Crus deixie que mas syudivà con les diliense retoquen del documento es cambiar el fondo de<br>
les paginas.<br>
Por dériven les pégines se museiren bitinces, propues es el color más nomel del pap

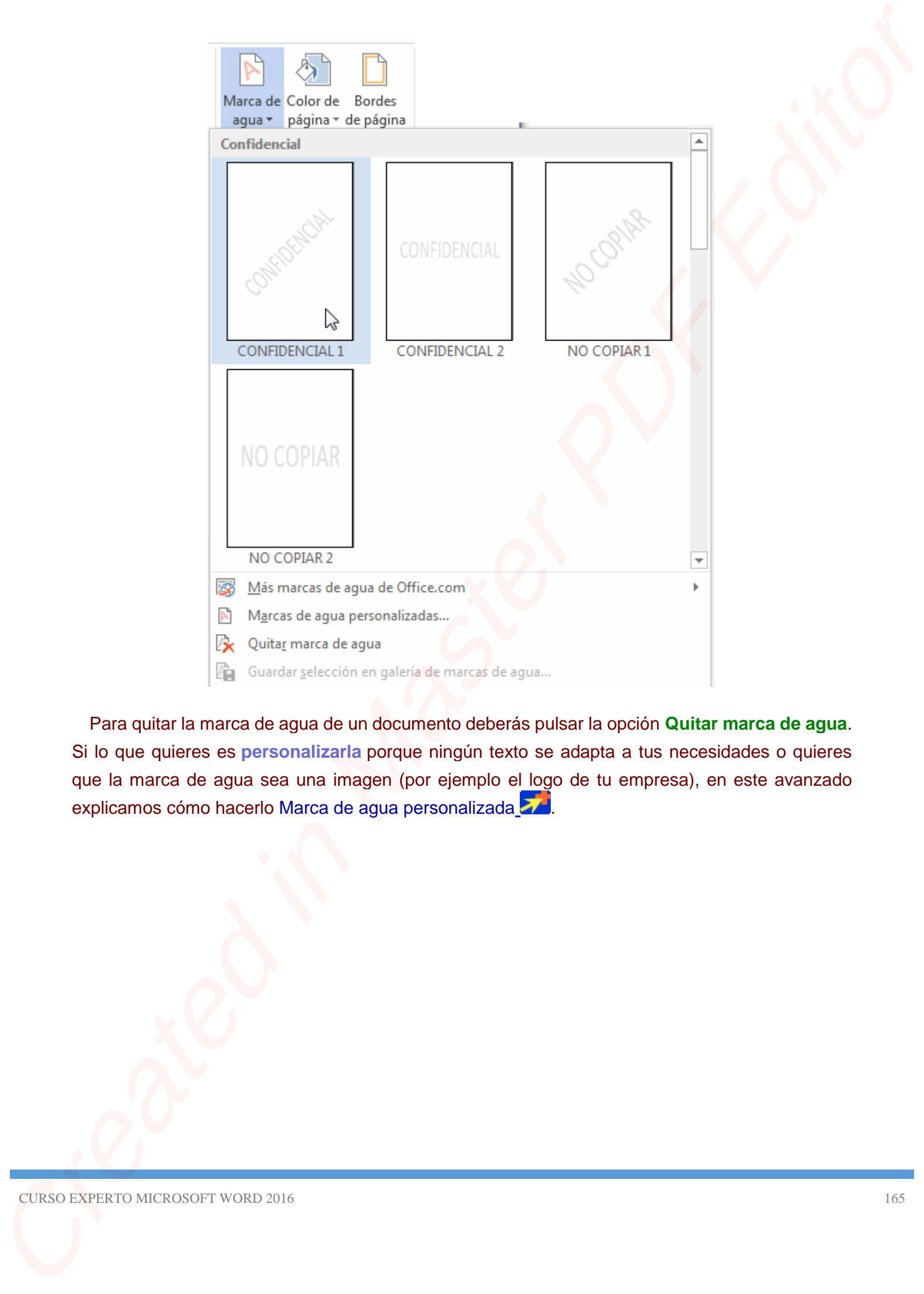

Para quitar la marca de agua de un documento deberás pulsar la opción **Quitar marca de agua**. Si lo que quieres es **personalizarla** porque ningún texto se adapta a tus necesidades o quieres que la marca de agua sea una imagen (por ejemplo el logo de tu empresa), en este avanzado explicamos cómo hacerlo Marca de agua personalizada  $\sum$ .

En la pestaña **Diseño** > grupo **Fondo de páginas** > opción **Marca de agua** se despliega un menú donde elegir una de las marcas disponibles. Pero para crear una personalizada que se adapte a nuestras necesidades particulares, elegimos la opción **Marcas de agua personalizadas...** en este mismo menú. Se abrirá un cuadro de diálogo como el que sigue.

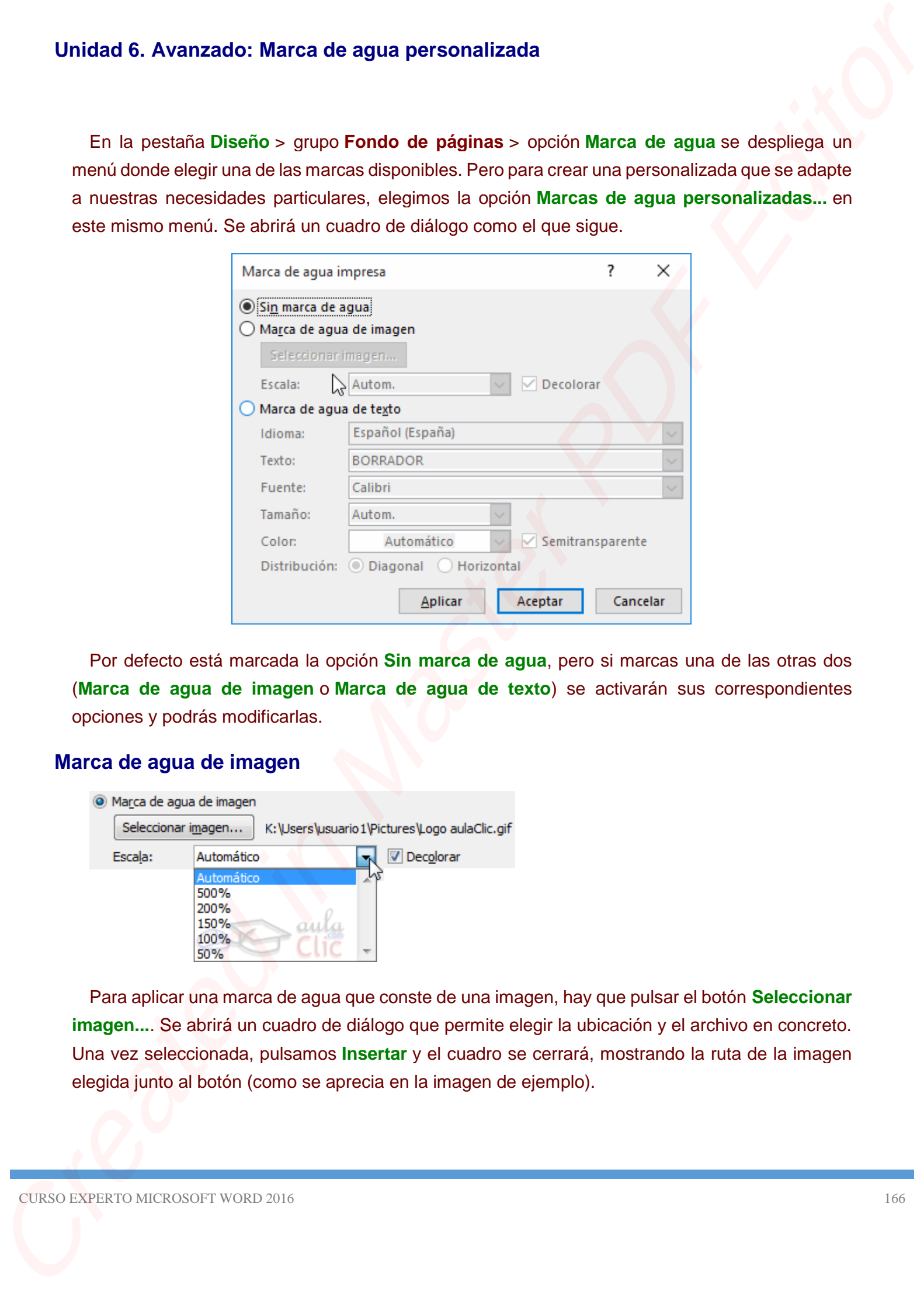

Por defecto está marcada la opción **Sin marca de agua**, pero si marcas una de las otras dos (**Marca de agua de imagen** o **Marca de agua de texto**) se activarán sus correspondientes opciones y podrás modificarlas.

# **Marca de agua de imagen**

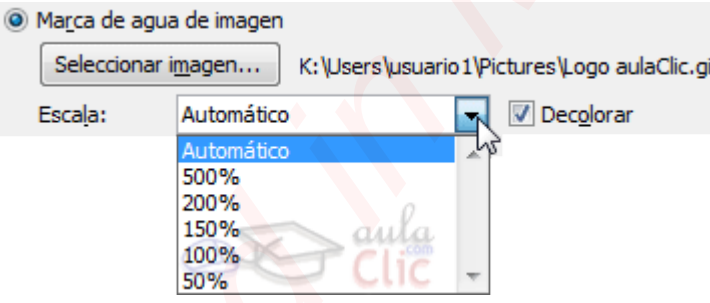

Para aplicar una marca de agua que conste de una imagen, hay que pulsar el botón **Seleccionar imagen...**. Se abrirá un cuadro de diálogo que permite elegir la ubicación y el archivo en concreto. Una vez seleccionada, pulsamos **Insertar** y el cuadro se cerrará, mostrando la ruta de la imagen elegida junto al botón (como se aprecia en la imagen de ejemplo).

Si pulsas **Aplicar** la marca se mostrará centrada en la página, pero no se cerrará el cuadro de diálogo. De este modo podrás ajustar los parámetros **Escala** y **Decolorar** e ir pulsando **Aplicar** para ver cómo queda.

Si marcas la casilla **Decolorar** los colores de la imagen se aclararán. Esto es recomendable en las marcas de agua, porque los colores muy fuertes pueden mezclarse demasiado con el texto que se escribe encima. Por lo tanto, sólo dejaremos la casilla desmarcada si la imagen original utilizada ya tiene colores claros que pasan desapercibidos.

Este es un ejemplo de la misma marca de agua en los dos estados: con y sin decolorar.

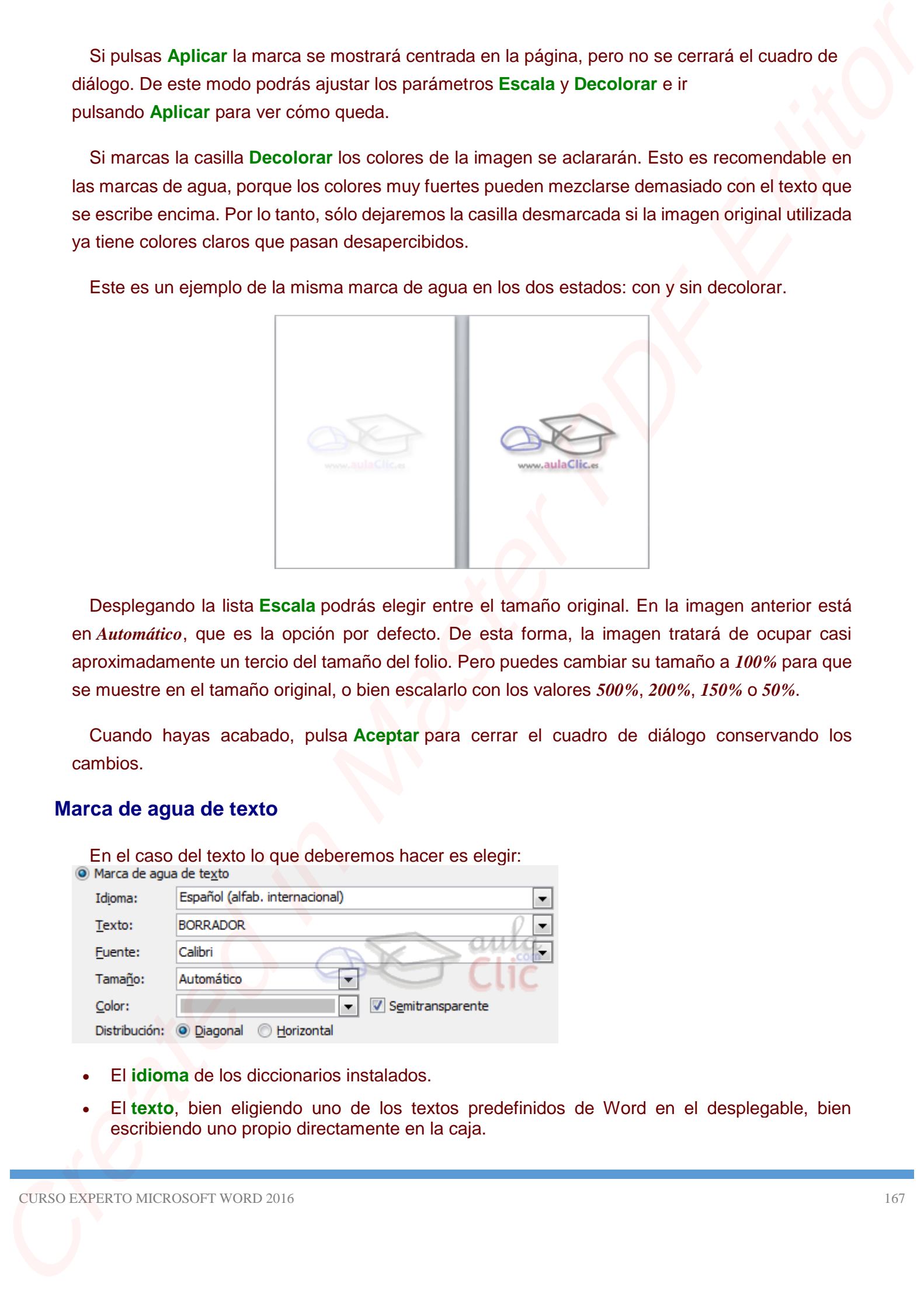

Desplegando la lista **Escala** podrás elegir entre el tamaño original. En la imagen anterior está en *Automático*, que es la opción por defecto. De esta forma, la imagen tratará de ocupar casi aproximadamente un tercio del tamaño del folio. Pero puedes cambiar su tamaño a *100%* para que se muestre en el tamaño original, o bien escalarlo con los valores *500%*, *200%*, *150%* o *50%*.

Cuando hayas acabado, pulsa **Aceptar** para cerrar el cuadro de diálogo conservando los cambios.

# **Marca de agua de texto**

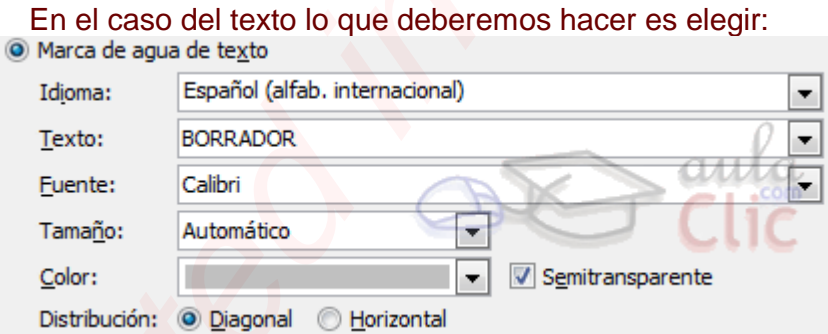

- El **idioma** de los diccionarios instalados.
- El **texto**, bien eligiendo uno de los textos predefinidos de Word en el desplegable, bien escribiendo uno propio directamente en la caja.
- La **fuente** para darle una tipografía distinta de la indicada.
- El **tamaño** que, en vez de ser relativo como en el caso de la imagen, será absoluto, como cualquier tamaño de fuente (en puntos).
- El **color** en que se mostrará el texto y si se verá **semitransparente**.
- Y su posición, eligiendo la **distribución** *Diagonal* u *Horizontal*.

Al igual que en el caso de la marca de agua de imagen, puedes ir aplicando los cambios para ver el resultado y **Aceptar** cuando por fin hayas terminado de editarla.

Es interesante aplicar un texto de prueba sobre la marca de agua (sea del tipo que sea) para ver el resultado final real. Por ejemplo, en nuestro caso quizá sería recomendable utilizar un color más suave:

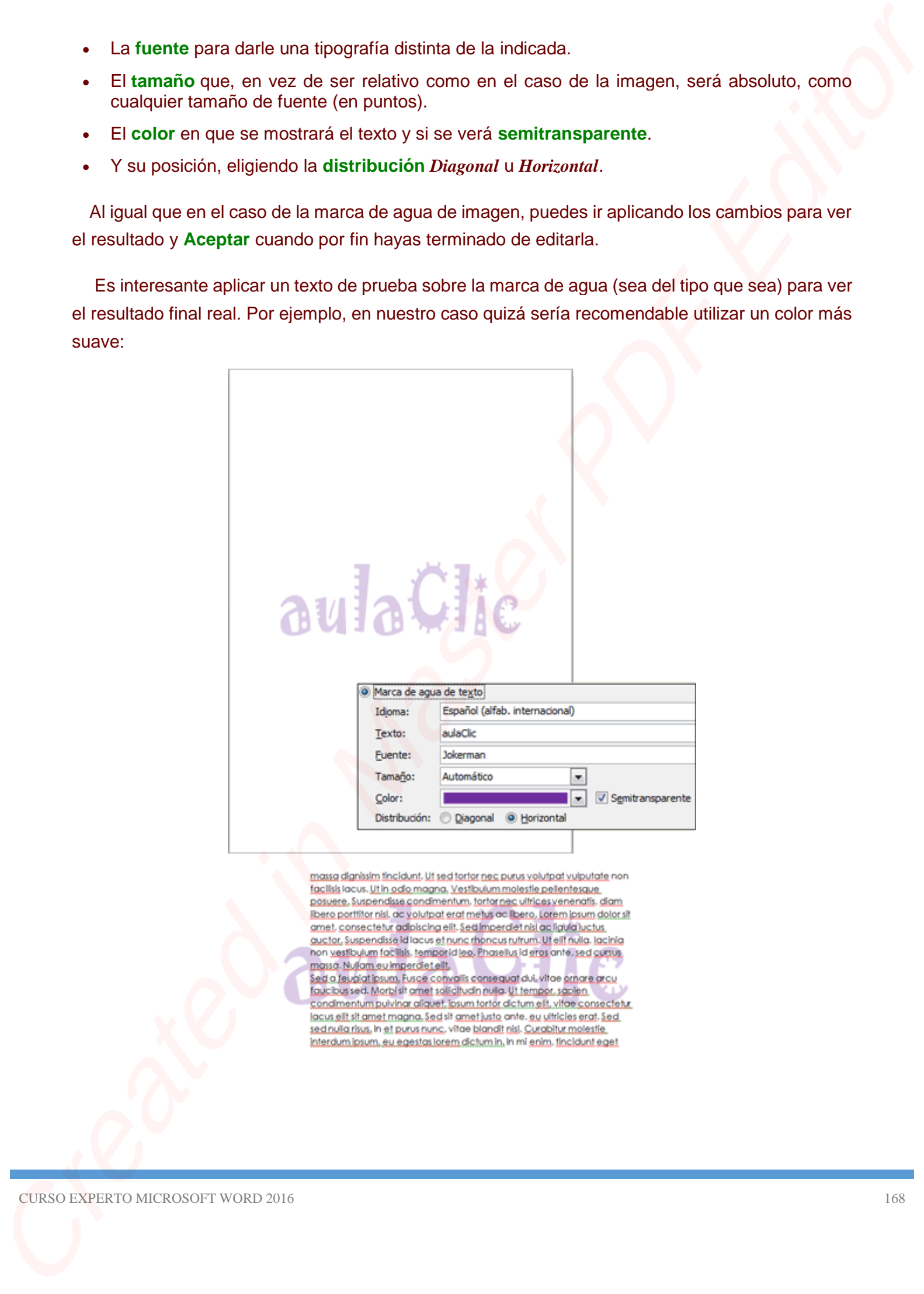

**Color de página**. Al hacer clic, un menú te permite elegir el color en una paleta de colores.

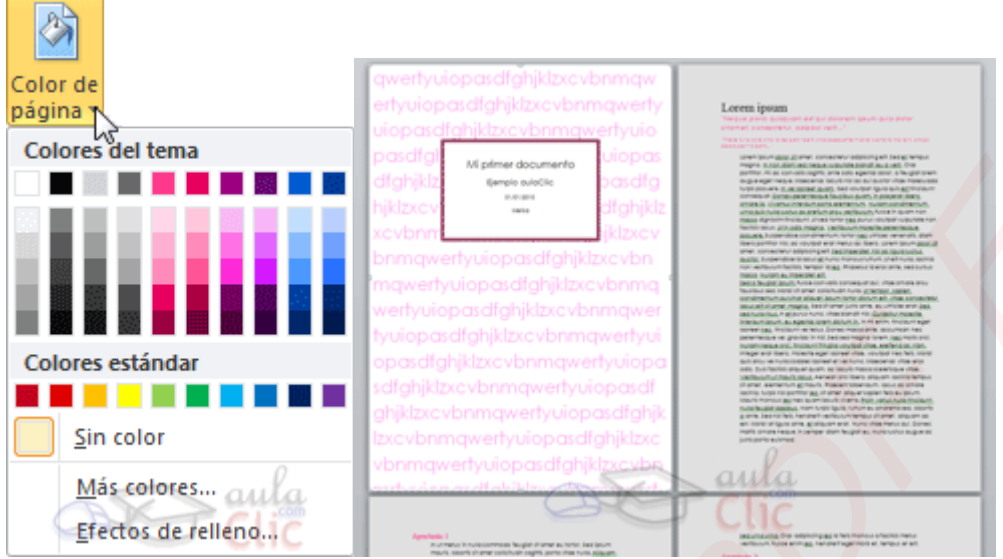

Para recuperar el color blanco, elige la opción **Sin color**. Y si no encuentras el que quieres en la paleta, pulsa **Más colores...**. También puedes crear fondos más complejos, que no sean simplemente de un color, sino que utilicen **degradados, texturas y tramas**. Para aprender cómo hacerlo puedes visitar el siguiente avanzado Degradados, texturas y tramas  $\blacktriangleright$ [.](http://www.aulaclic.es/word-2016/a_6_4_1.htm)

**Bordes de página**. Al pulsar esta opción se abre un cuadro de diálogo como el siguiente:

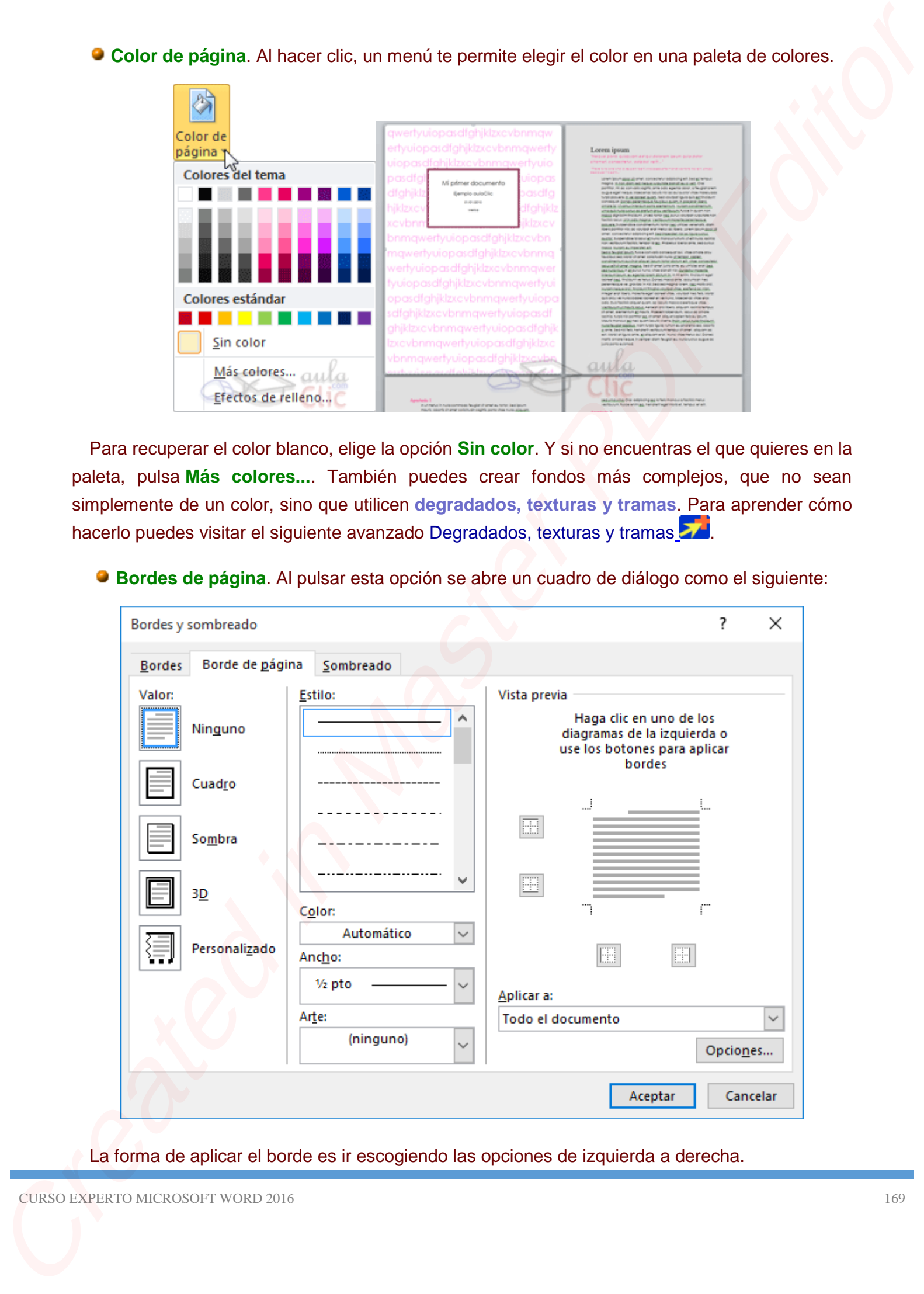

La forma de aplicar el borde es ir escogiendo las opciones de izquierda a derecha.

- 1. Primero selecciona el **valor** para el borde: **Ninguno**, **Cuadro**, **Sombra**, **3D** o **Personalizado**. El cuadro seleccionado es el que está enmarcado en azul.
- 2. Luego, selecciona el **estilo** de línea que quieres aplicar.

Si eliges un **Estilo** de línea, podrás especificar su color y ancho.

En cambio, si escoges un **Arte**, el borde será un motivo realizado por una consecuencia de dibujos. Por lo tanto, sólo podrás establecer un ancho, y en algunos casos el color (cuando el programa lo permita) porque el color y forma son características propias del dibujo.

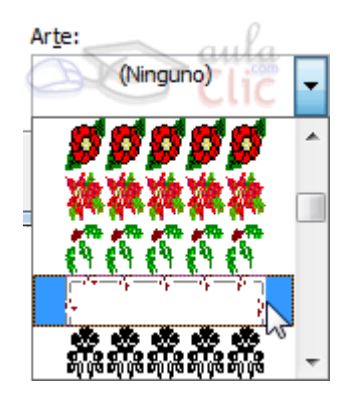

3. Por último, elige en la **vista previa qué bordes quieres aplicar**. De forma predeterminada se muestran bordes en los cuatro lados, pero activando y desactivando los botones que hay a su lado podrás decidir cuáles mostrar. También podrás decidir qué ámbito de aplicación tendrán: todo el documento, sólo la primera página, todas excepto la primera... 1. Persons solutions at value part of bords. Minguno, Cuadro, Sombra, 3D o Personalizado,<br>
CI cualo se selecciona e estab de livera en queste aplicar.<br>
Si elegis un Estilo de linera, podes sepocitos en acuta.<br>
Si elegis u

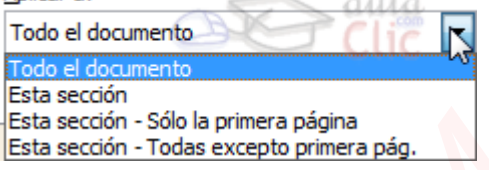

Estas tres opciones: marga de agua, color de fondo y bordes, son compatibles. Podrás utilizar las tres a la vez en un mismo documento, pero ten en cuenta que la marca de agua suele tener un color muy claro y es posible que no se aprecie con según qué colores de fondo.

Para practicar la teoría te aconsejamos realizar este ejercicio paso a paso: [Cambiar el fondo](http://www.aulaclic.es/word-2016/epp_6_4_1.htm)  de página

El cuadro de diálogo **Efectos de relleno** está compuesto por tres pestañas que nos permiten crear efectos distintos como **degradados**, **texturas** o **tramas**, en vez de utilizar un color sólido. El funcionamiento siempre es el mismo: elegir las preferencias, visualizar el cuadro de **muestra** para ver si nos gusta el resultado y pulsar **Aceptar** para guardar los cambios.

Este cuadro se puede utilizar, por ejemplo, para que las páginas tengan cierto fondo, en vez del color blanco que viene por defecto. Podemos abrirlo desde la pestaña **Diseño** > grupo **Fondo de página** > opción **Color de página** > opción del menú **Efectos de relleno...**.

Estas son las pestañas **Degradado**, **Textura** y **Trama** que vamos a ver en este avanzado:

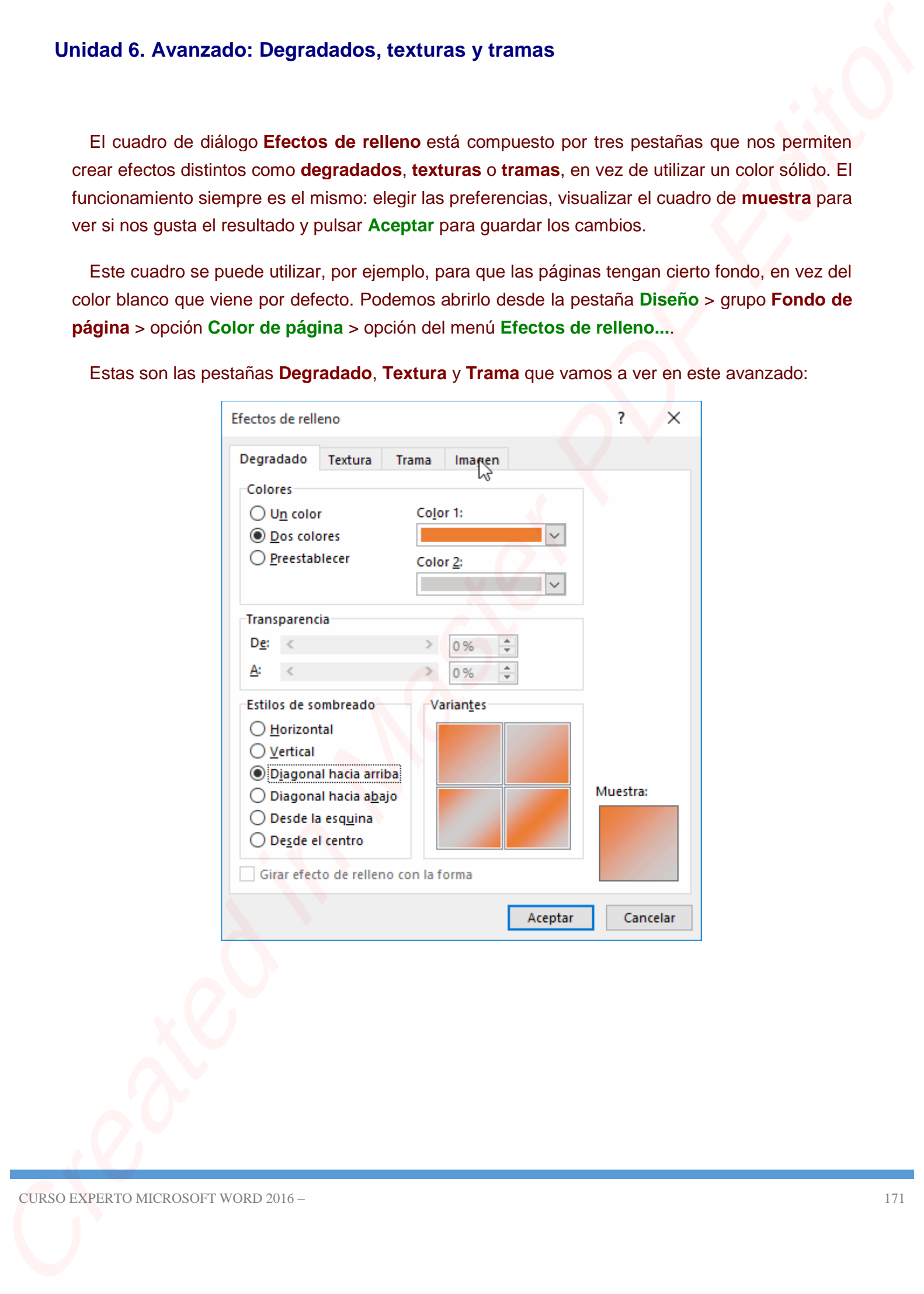

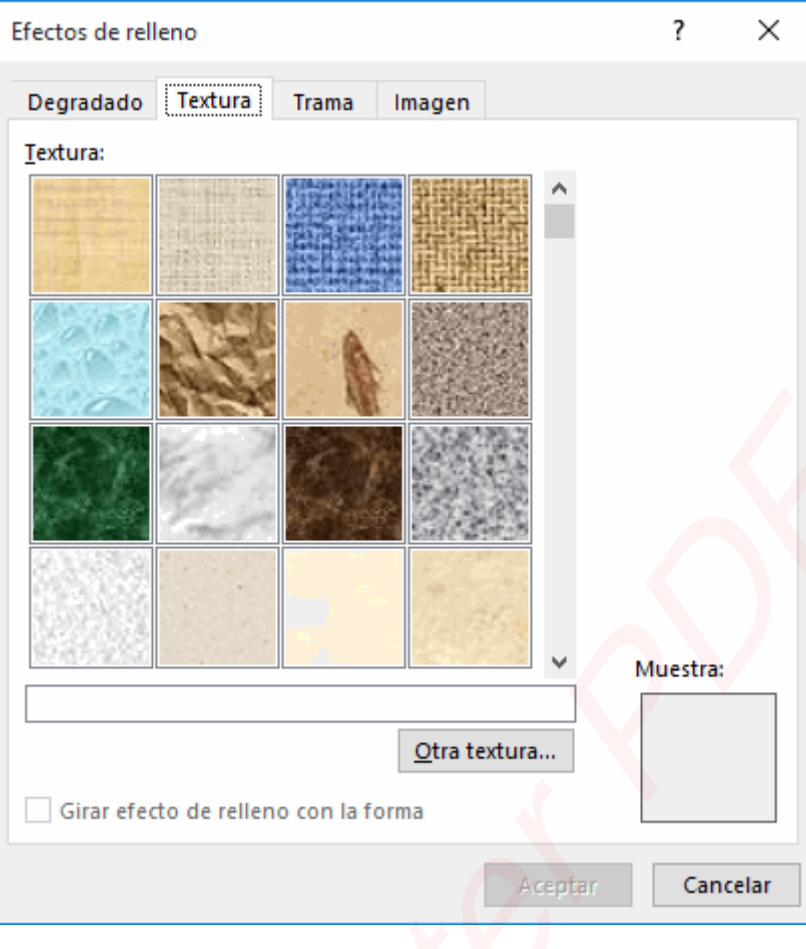

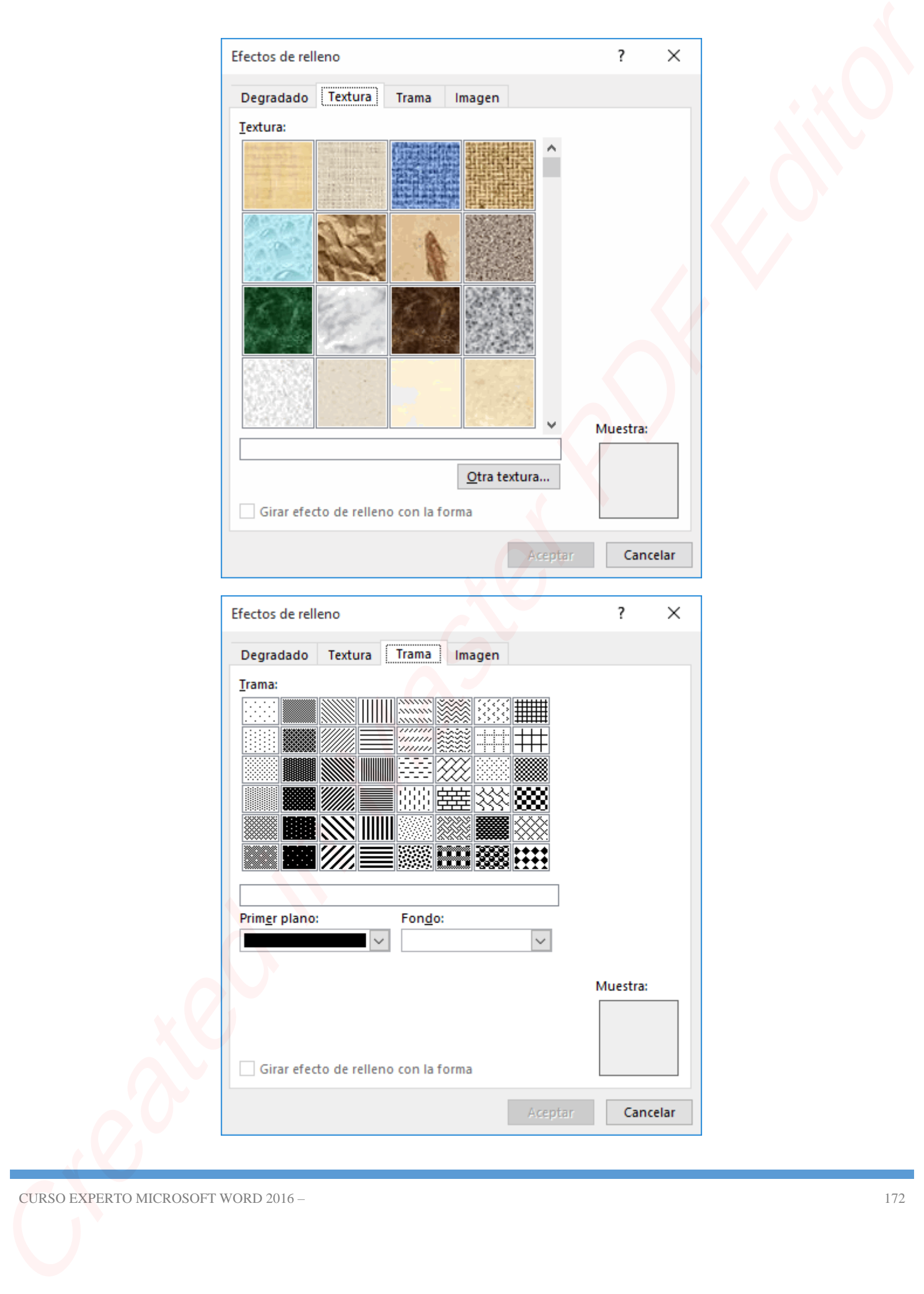

## **Degradado**

La primera pestaña que nos encontramos es la de **Degradado**.

En ella podemos elegir qué **colores** queremos degradar:

- **Un color**: te permite escoger un color y luego desplazar una barra para indicar qué grado de claridad o oscuridad aplicar de ese mismo tono para generar el contraste del degradado. En la práctica observarás que lo que haces es mezclarlo con un color más bien negro, blanco o similar al elegido. Degradado<br>
La primera pessima que nos encuentranos es bi de Degradado.<br>
9 En clia podonto solgit qui colones questros degradas.<br>
Created in Coreate and Solgit de se misiro caro y la genera el acordada del agodo de dandas

- **Dos colores**: Elegir dos colores, que se mezclarán con un efecto degradado.

- **Preestablecer**: Muestra una lista desplegable que te permite elegir entre algunos diseños preestablecidos por Word.

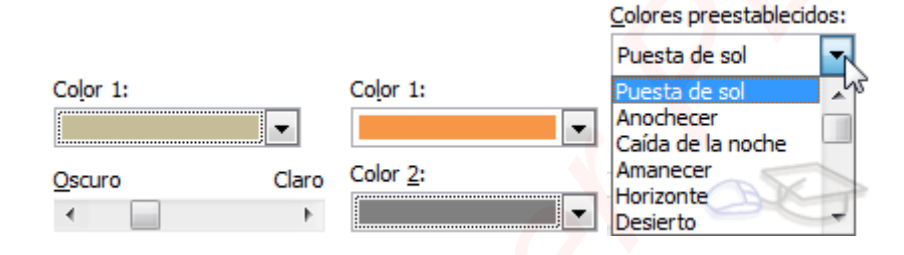

También podemos especificar qué nivel de **Transparencia** aplicar en dos escalas: **De** y **A**. Por ejemplo, partir de una transparencia del *50%* y terminar en una transparencia del *5%*.

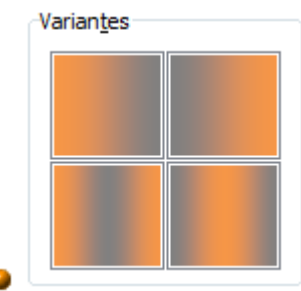

Los **estilos de sombreado** básicamente definen la dirección del efecto. Las

opciones son **Horizontal**, **Vertical**, **Diagonal hacia arriba**, **Diagonal hacia abajo**, **Desde la esquina** y **Desde el centro**.

Dentro de cada estilo disponemos de cuatro **variantes**, que lo que hacen es modificar la disposición de los colores: el color 1 en los extremos y el color 2 en el interior y viceversa.

En la imagen puedes ver las variantes para un estilo vertical de dos colores.

### **Textura**

La **textura** es una imagen que simula la textura de un determinado material o superficie: madera, metal, corcho, piedra, pergamino... Ésta pequeña imagen se aplica de forma repetitiva para crear un efecto completo.

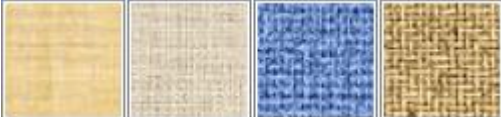

Para el caso particular de fondo de página no te lo aconsejamos, ya que contiene colores muy vivos y el texto sobre él apenas sería visible. A menos, claro, que vayas a introducir el texto dentro de objetos o tablas de un color listo. Created in Master Property of the Created Internal School Creates and the Creates of the Creates and the Creates and the Creates are the Creates and Creates are the Creates and Creates are the Creates are the Creates are t

Las texturas no son modificables, pero puedes utilizar el botón **Otra textura...**, que abre un cuadro de diálogo que te permite explorar en tu ordenador otras imágenes de texturas que puedas tener.

# **Trama**

Una trama es un motivo o serie de formas simples y repetitivasr. Puedes escoger el color del primer plano y del fondo, para personalizarlas.

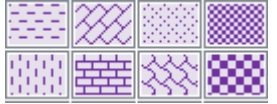

En este ejercicio practicaremos cómo **cambiar el color blanco de las páginas por otro coloreado y aplicar marcas de agua**.

- 1. Abre el archivo *Unidad 1*.
- 2. Selecciona la pestaña **Diseño**.
- 3. Colócate en la segunda página, pulsa el botón **Color de página**.
- 4. En la paleta de colores, escoge el más claro de la primera columna de grises. Ten presente que los colores fuertes o chillones pueden dificultar la lectura del texto.
- 5. Cambia el zoom de la página a 40% para echar un vistazo global. Recuerda que para ello puedes utilizar la barra de zoom de la zona inferior derecha. Una vez observado el resultado, vuelve a establecer el zoom al 100%.
- 6. Ahora, haz clic en el botón **Marca de agua** que encontrarás en el mismo grupo (**Fondo de página**).
- 7. Verás varias marcas de agua, desliza la barra de desplazamiento hasta encontrar *Ejemplo* en diagonal y haz clic en ella.
- 8. Puesto que el color de página y la marca de agua son de colores muy similares, el texto de la marca se percibe de una forma muy sutil. Vamos a modificar esto. Desplegamos de nuevo el menú**Marca de agua** y seleccionamos **Marcas de agua personalizadas**. Unidad 6. Elercicio: Cambiar el fondo de página<br>
En este ejectois practerence como cembiar el color blanco de las páginas por otro<br>
coloredas paplican marca de agua.<br>
1. Acre el sectors la pesita de Bean.<br>
2. Selectors la
	- 9. Los valores que se muestran en el cuadro de diálogo son los de la marca de agua actual. Vamos a cambiar el color a un rojo claro. Luego, hacemos clic en el botón **Aceptar**.
	- 10. El resultado será similar al siguiente, guárdalo y ciérralo:

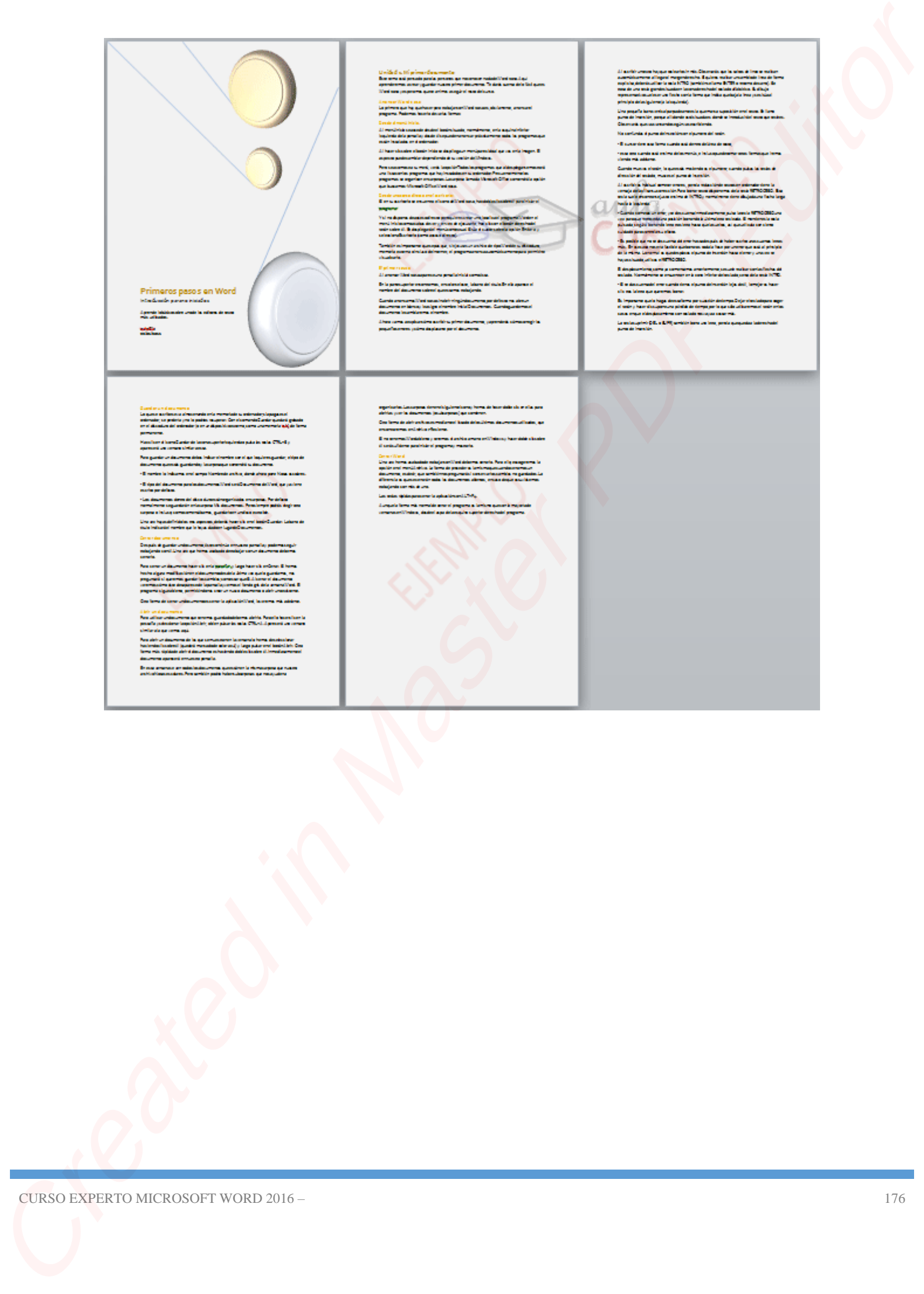

#### CURSO EXPERTO MICROSOFT WORD 2016 – 176

## **6.4. La fuente**

Cuando hablamos de fuente nos referimos a la **forma en que se representan cada una de las letras, números y signos de puntuación que se escriben como texto**.

Como hemos visto se puede dar un estilo diferente a las fuentes del documento a través de los temas y estilos. Pero en este apartado aprenderemos a realizar estos cambios de forma manual y precisa, para poder, por ejemplo, aplicar un formato distinto a un texto en concreto.

En versiones más antiguas de Word se utilizaban estas herramientas de forma exclusiva para formatear todo el texto. Esto suponía mucho tiempo y esfuerzo para lograr un resultado profesional. Afortunadamente con la posterior aparición de herramientas útiles que facilitan el trabajo, como los estilos y los temas, éstas se pueden utilizar para perfeccionar y ajustar los estilos en casos más concretos. **CA. La fuente**<br>
Coumb baldeness de leatie nos referência a la forma en que se representan cada una de las<br>
leitas, nome herota vélo de pada Sar un estilo dérente a el termo tento.<br>
Como herota vélo de pada Sar un estilo

Podemos modificar la fuente desde la pestaña **Inicio** > grupo **Fuente**.

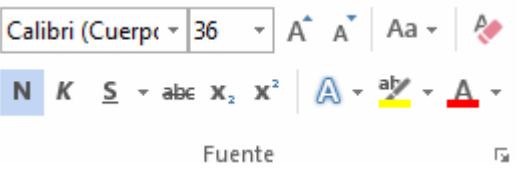

También aparecen las herramientas de formato automáticamente al seleccionar una palabra o frase.

Vamos a comentar las herramientas más importantes de estos paneles.

#### **Fuente**

De forma común, al hablar de cambiar la fuente o aplicar una fuente nos referiremos a elegir la tipografía. En la imagen vemos que la **tipografía** de fuente actual es *Calibri*. Haciendo clic sobre el pequeño triángulo que hay a su derecha se despliega el listado de fuentes disponibles en nuestro equipo.

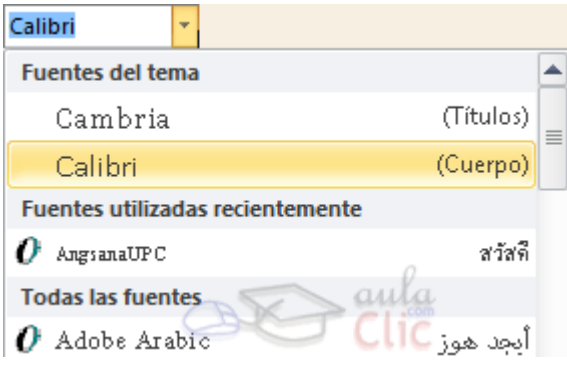

Observa que el propio nombre de la fuente está representado en ese tipo de fuente, de forma que podemos ver el aspecto que tiene antes de aplicarlo.

La lista se divide en tres zonas: **Fuentes del tema**, **Fuentes utilizadas recientemente** y **Todas las fuentes**. Esto es así para que el listado resulte más práctico y, si estás utilizando una fuente la encuentres fácilmente entre las primeras posiciones de la lista.

Podemos hacer clic en las flechas arriba y abajo de la barra de desplazamiento de la derecha para que vayan apareciendo todos los tipos de letra disponibles, también podemos desplazar el botón central para movernos más rápidamente.

Una vez hemos encontrado la fuente que buscamos basta con hacer **clic** sobre ella **para aplicarla**.

Si conoces el nombre no será necesario que busques la fuente en la lista, puedes escribirlo directamente en la caja de texto que contiene el nombre de la fuente actual, ya que se trata de un cuadro editable. A medida que escribes el cuadro se va autorellenando con la fuente que cree que buscas, de modo que es posible que al introducir únicamente dos o tres letras, ya se muestre la que te interesa.

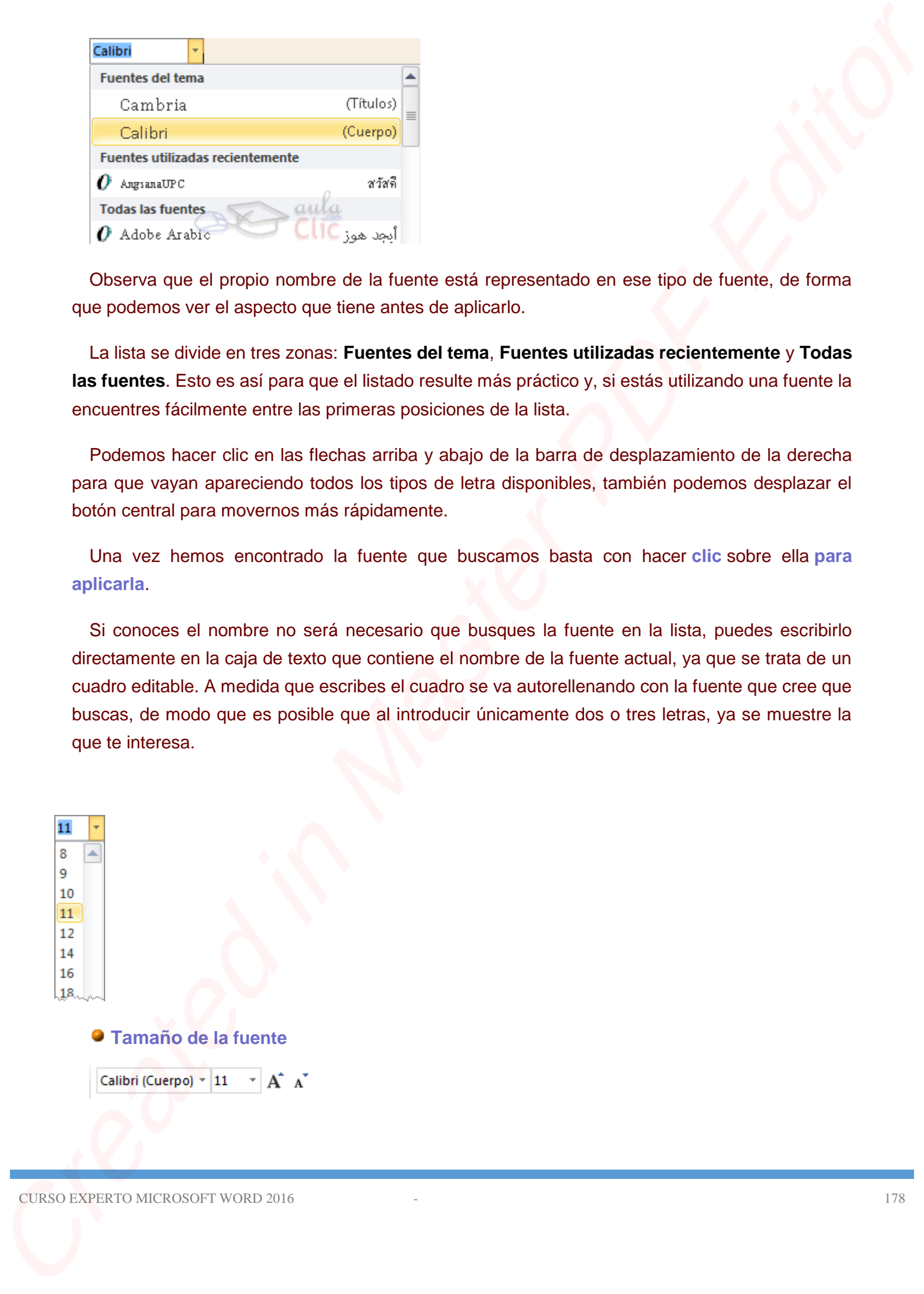

De forma parecida podemos cambiar el tamaño de la fuente. Seleccionar el texto y hacer **clic** en el **triángulo** para buscar el tamaño que deseemos, o **escribirlo** directamente en la caja de texto.

La unidad de medida es el punto (72 puntos = 1 pulgada = 2,54 cm), los tamaños más utilizados son 10 y 12 puntos.

Junto al desplegable de tamaño de fuente veremos dos botones en forma de A A A que también nos permiten seleccionar el tamaño de fuente, pero esta vez de forma relativa. Cada uno de ellos tiene una flecha triangular: el de la flecha hacia arriba aumenta el tamaño, y el que apunta hacia abajo lo disminuye.

#### **Efectos básicos**

Existen herramientas de estilo que nos permiten realizar cambios sobre un texto.

Basta **seleccionar el texto y hacer clic** en el botón correspondiente. Al activarse la opción se muestra el fondo anaranjado. Para desactivarlo se sigue el mismo proceso. Como puedes apreciar

en la imagen  $\frac{N}{s}$  K  $\frac{s}{s}$   $\frac{s}{s}$  abe  $x_2$   $x_1^2$  is pueden activar varios a la vez: **Ejemplo**. De forma parecida polemas carriciar el tamaño de la tuente. Seieconas el tento y hacer die en el tritimgulo para baster el terraino que tenereme, a escribirlo discurseme en la ciayi de tento.<br>
La unidad de media de se por

- **N** Negrita (teclas CTRL+B): Aumenta el grosor de la línea que dibuja los caracteres.

- **Cursiva** (teclas CTRL+I): Inclina el texto ligeramente hacia la derecha.

- S<sup>y</sup> Subrayado (teclas CTRL+U): Dibuja una línea simple bajo el texto. Si pulsas la pequeña flecha triangular de su derecha se despliega un menú que te permite cambiar el estilo de la línea, pudiendo elegir entre líneas onduladas, discontinuas, dobles, gruesas, etc.

- abe Tachado: Dibuja una línea sobre el texto.

- **Subíndice** (teclas CTRL+ =): Reduce el tamaño del texto y lo sitúa más abajo que el resto del texto.

- **Superíndice** (teclas CTRL+ +): Reduce el tamaño del texto y lo sitúa más arriba que el resto del texto.

Subíndice y superíndice son los únicos estilos que no se pueden aplicar a la vez. Porque, obviamente, el texto se posiciona arriba o abajo, pero no en ambos sitios a la vez.

En el apartado hemos visto las herramientas de fuente que hay visibles en la cinta, dentro de la ficha **Inicio**. Pero existen **otras herramientas** que puedes utilizar en el cuadro de diálogo **Fuente**. También puedes especificar qué **fuente** quieres que se utilice de forma **predeterminada** en todos los nuevos documentos que crees. Para saber más visita el siguiente avanzado: Cuadro Fuente y [características OpenType](http://www.aulaclic.es/word-2016/a_6_5_1.htm) Staintine y superiodice and to identicate estitor on more punction applies in a vez. Proque,<br>tocamente, el texto se punisions ambien de la parte de la parte de la vez.<br>En el academio moreo sito la feramentata que puesto s

# **Unidad 6. Avanzado: Cuadro Fuente y características OpenType (I)**

En la pestaña **Inicio** > grupo **Fuente** encontramos las opciones más comunes para la modificación de las fuentes de nuestro documento. Pero podemos ver todas las opciones posibles si accedemos al **cuadro de diálogo Fuente**. Para hacerlo hay que pulsar en la parte inferior derecha del grupo.

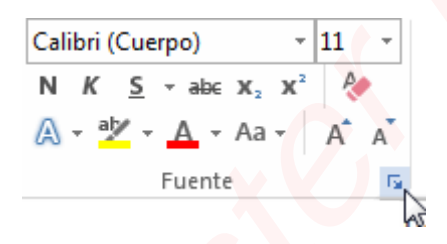

El cuadro se organiza en dos pestañas: **Fuente** y **Avanzado**.

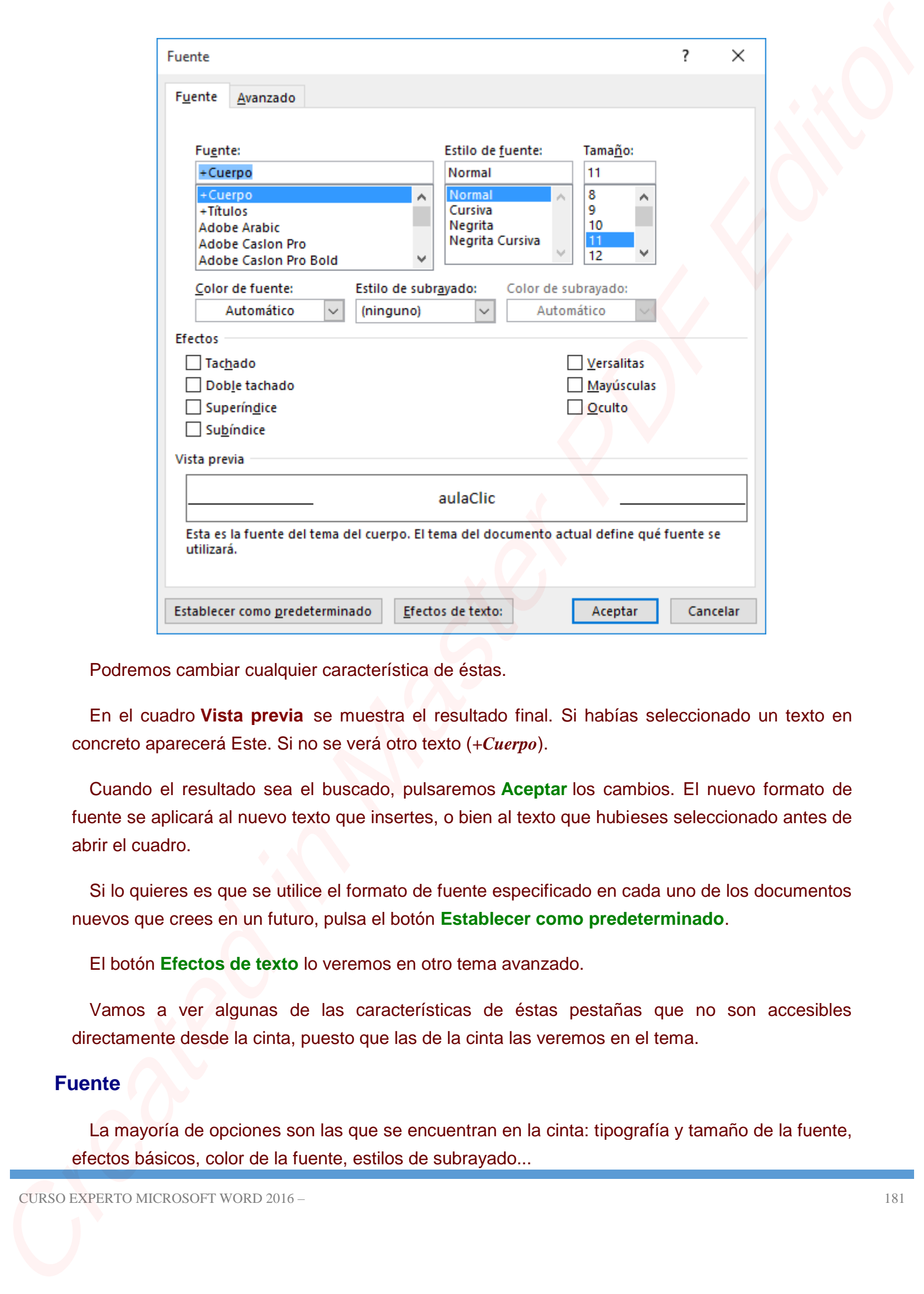

Podremos cambiar cualquier característica de éstas.

En el cuadro **Vista previa** se muestra el resultado final. Si habías seleccionado un texto en concreto aparecerá Este. Si no se verá otro texto (*+Cuerpo*).

Cuando el resultado sea el buscado, pulsaremos **Aceptar** los cambios. El nuevo formato de fuente se aplicará al nuevo texto que insertes, o bien al texto que hubieses seleccionado antes de abrir el cuadro.

Si lo quieres es que se utilice el formato de fuente especificado en cada uno de los documentos nuevos que crees en un futuro, pulsa el botón **Establecer como predeterminado**.

El botón **Efectos de texto** lo veremos en otro tema avanzado.

Vamos a ver algunas de las características de éstas pestañas que no son accesibles directamente desde la cinta, puesto que las de la cinta las veremos en el tema.

# **Fuente**

La mayoría de opciones son las que se encuentran en la cinta: tipografía y tamaño de la fuente, efectos básicos, color de la fuente, estilos de subrayado...

Pero además encontramos otros efectos como:

 **Versales**: Convierte todo el texto a mayúsculas, con el matiz de que las letras que realmente eran mayúsculas en el formato original serán ligeramente más grandes que el resto.

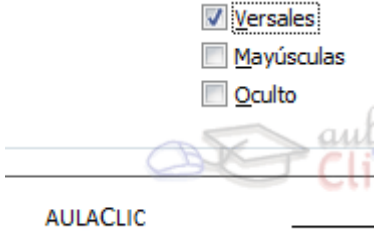

 **Oculto**: Oculta el texto, de forma que no se verá en pantalla ni aparecerá al imprimir el documento. Para ver el texto oculto en la pantalla, hacer clic en el botón  $\P$  de la pestaña **Inicio**. Aparecerá con un color ligeramente más claro para que sea fácil distinguir que se trata de texto oculto. Si lo que quieres es que deje de estar oculto, cuando seas capaz de verlo selecciónalo y cambia desactiva la casilla **Oculto** de este cuadro de diálogo.

## **Avanzado**

Si hacemos clic en la pestaña **Avanzado** podremos cambiar el espacio entre caracteres y configurar las características OpenType.

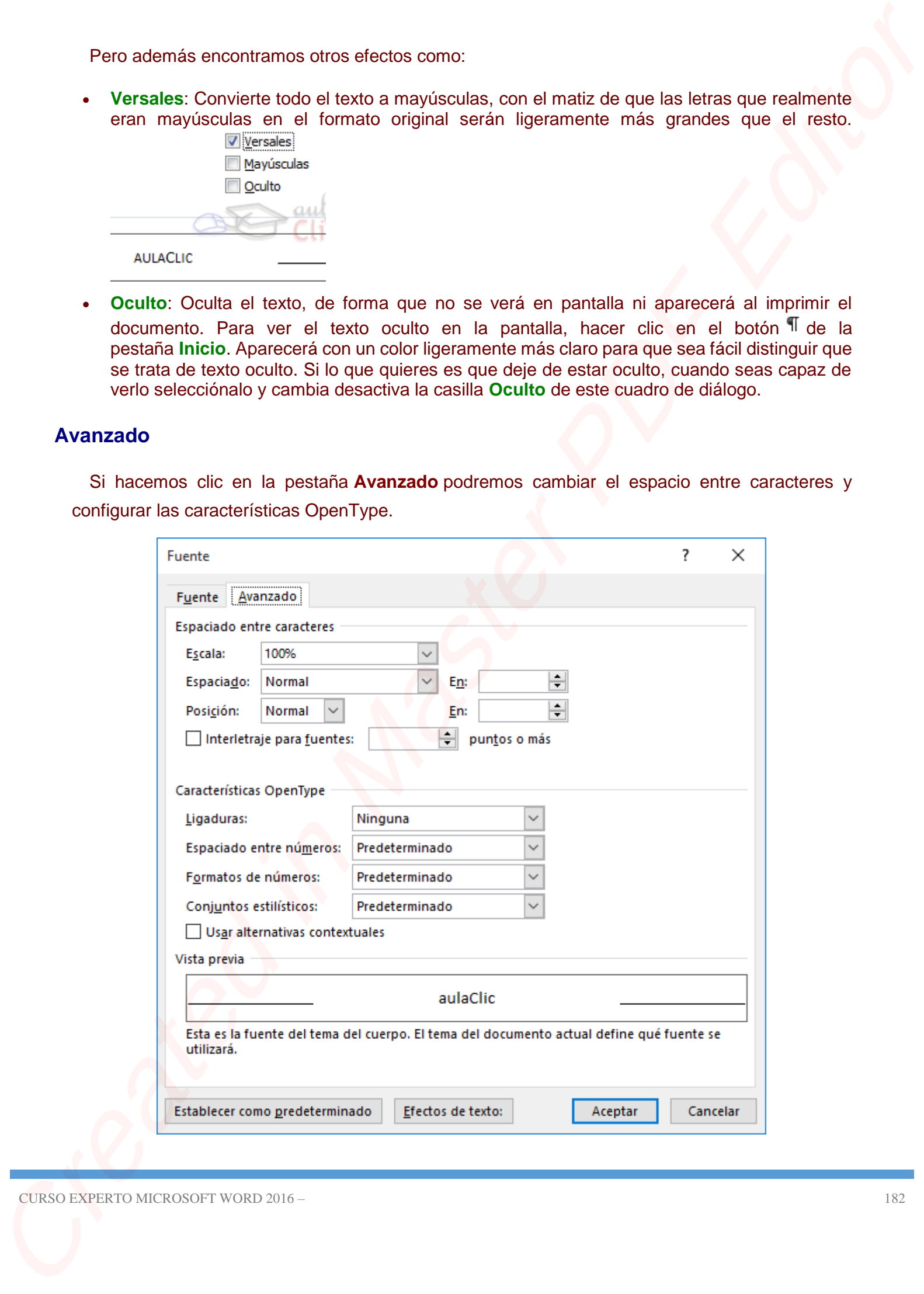

#### **Espacio entre caracteres**.

- **Escala** afecta a la anchura de cada letra.

Se trabaja con valores relativos: *200%, 150%, 100%, 90%, 80%, 66%, 50% y 33%*.

- **Espacio** sólo afecta a la distancia de separación entre caracteres.

Se establece el tipo de espaciado: *Normal*, *Expandido* o *Comprimido*. Y el valor absoluto exacto (en puntos) que queremos que se expanda o comprima.

- **Posición** altera la altura del texto en la línea.

Las opciones son *Normal*, *Elevado* y *Disminuido*. Y el valor que se establece de alto (o bajo) también es un valor absoluto en puntos.

Es decir, **Elevado** sería como un superíndice y **Disminuido** como un subíndice, con la diferencia de que podemos especificar exactamente qué altura tendrá.

#### **Características OpenType**.

Anteriormente Microsoft utilizaba en gran parte tipografías de tipo *TrueType* (un formato creado por Apple y Microsoft). Más adelante, la compañía la mejoró, junto con Adobe, creando el tipo*OpenType*. Casi todas las fuentes que utilices en Office serán de este último tipo. La forma de distinguirlas es observar el icono que hay dibujado a la izquierda de cada una de las tipografías en **Expansion entre cancelares.**<br>
Created abots a la anchura ce ceda letra.<br>
Ce instala con valores relativos: 200%, 201%, 201%, 201%, 201%, 201%, 201%, 201%, 201%, 201%, 201%, 201%, 201%, 201%, 201%, 201%, 201%, 201%, 201%,

la cinta de opciones. Tr $\mathbb{Z}_{\mathbb{Z}}$ 

El tipo de fuente tiene que ver con la forma en que se ha realizado e instalado. Las distintas formas de desarrollo influyen en las características de las mismas, por ejemplo, les permite tamaños mayores de fuente sin distorsionar su forma.

No vamos a entrar en detalle sobre el asunto. Simplemente esperamos que ya no te suele a chino esto de *Características de OpenType*. Se trata de características que son posibles gracias al desarrollo de este tipo de tipografías y que dan un mayor control sobre el texto ahora que este formato está bastante extendido.

Las opciones de esta sección básicamente te permiten crear una caligrafía propia, personalizando una existente. Este apartado se introdujo en **Word 2010**, vamos sus opciones con más profundidad:

- Debes tener en cuenta que estas características **no están todas disponibles para todas las fuentes**. Las fuentes pueden ser desarrolladas por diseñadores independientes o empresas (si es que instalas alguna extra) o venir incluidas en el sistema operativo, etc. Te recomendamos que utilices las fuentes de la colección ClearType de Microsoft Colubs learn an custoda que estão candomicidade ao estão todas disposibles para todas learnes. Las freementas las freementas las metales para todas las metales para todas las metales para todas las metales para todas las

(*Calibri*, *Cambria*, *Candara*, *Consolas*, *ConstantiaCorbel Gabriola*) para probar, ya que son compatibles con la mayoría de características (de hecho llevan de forma predeterminada alguna de ellas). Si utilizas Windows 10 también puedes probar con la fuente *Gabriola*.

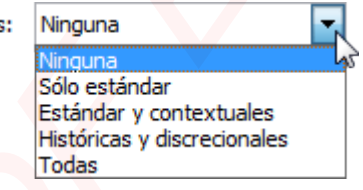

- Las **ligaduras** permiten definir la unión de una letra con otra.

Puedes utilizar **todas** las ligaduras o **ninguna**, pero también:

\* **Sólo estándar**: Se utilizan las ligaduras estándar que Microsoft ha definido para cada idioma. Por ejemplo, en inglés se unirían dos *FF* juntas.

\* **Estándar y contextuales**: Incluye todas las ligaduras que el diseñador de la fuente incluyó en su diseño.

\* **Históricas y discrecionales**: Utiliza las ligaduras que antes eran estándar, pero que ya no lo son. Dan un aspecto de tipografía de época a tu texto.

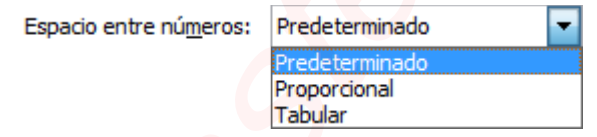

- **Espacio entre números**.

\* **Predeterminado**: El establecido por defecto en la fuente.

\* **Proporcional**: Se proporciona al tamaño del número, al igual que ocurre con las letras. Por ejemplo, el 4 tendrá más que el 1.

\* **Tabular**: Todos los números tienen el mismo ancho y por tanto ocupan el mismo espacio. Esto favorece la alineación en columnas de valores numéricos.

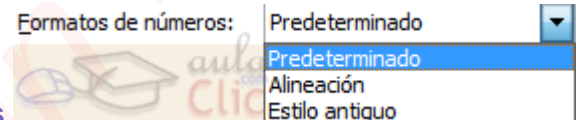

- **Formatos de números**.

\* **Predeterminado**: El establecido por defecto en la fuente.

\* **Alineación**: Todos los números tienen la misma altura y no se muestran en una posición más baja que el resto del texto.

\* **Estilo antiguo**: Los números no tienen la misma altura, ni se sitúan en la misma posición, sino que pueden estar más o menos altos que la línea de texto.

Un ejemplo de la misma tipografía (*Gabriola*) con ambos formatos de número:

- Los **conjuntos estilísticos** permiten, dentro de una misma fuente, utilizar diferentes estilos que hayan sido incluidos por el diseñador. Esto implica que, dependiendo de qué fuente utilicemos, podremos elegir *un* único estilo, *dos*, *veinte* o los que haya incluidos. El desplegable muestra los valores del *1* al *20*. - Les conjuntes estillations permière, dents de uns minra luente utilisar diferentes estes que<br>hogen sido rondades por el diseñolte Cata lenyion que, dependiento de qué (unite utilisares),<br>polarmos régir a la diseñolte Ca

Un ejemplo de la misma tipografía (*Gabriola*) con los estilos *1*, *2*, *3* y *4*.

# **6.5. Cambio mayúsculas/minúsculas**

En la pestaña *Inicio* > grupo **Fuente** > opción **Cambiar a mayúsculas minúsculas...** A<sup>a r</sup> podemos desplegar un menú desde la pequeña flecha triangular que nos permite cambiar el formato de mayúsculas a minúsculas en el texto seleccionado. Las opciones son: **C.5. Cambio may<br>ideological market in the properties of the properties of the properties<br>
Creates in position contened in the properties in the contened in the properties contened for the properties contened in the case** 

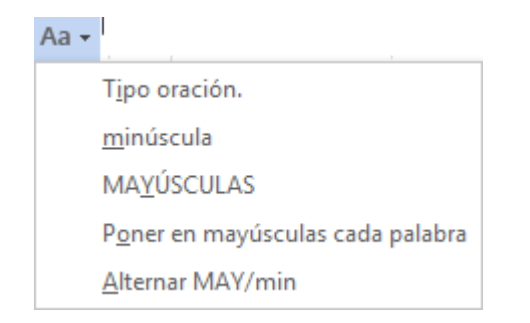

- **Tipo oración**. La primera letra después de cada punto en mayúsculas el resto en minúsculas.
- **minúsculas**. Todas las letras en minúsculas.
- **MAYÚSCULAS**. Todas las letras en mayúsculas.
- **Poner en mayúsculas cada palabra**. La primera letra de cada palabra en mayúscula y el resto de la palabra en minúsculas.
- **Alternar MAY/min**. Cambia las mayúsculas por minúsculas y viceversa.

También podemos manejar las mayúsculas mediante el teclado presionando MAYÚS+F3, las palabras del texto seleccionado cambian alternativamente a las tres formas: mayúsculas, minúsculas y tipo oración.

## **6.6. Color y efectos de texto**

Para dar algo de **color** al texto, utilizamos las herramientas  $\mathbb{A} \cdot \mathbb{B}$ <sup>-</sup>  $\mathbb{A} \cdot$  que también se pueden aplicar a la vez. Están en la pestaña **Inicio** > grupo **Fuente** y desde el menú contextual.

**Color de fuente**: Es el color del texto. La línea que se dibuja bajo la letra **A** del icono es el color que hay seleccionado actualmente. También dispone de una paleta de colores que se muestra al pulsar su correspondiente flecha.

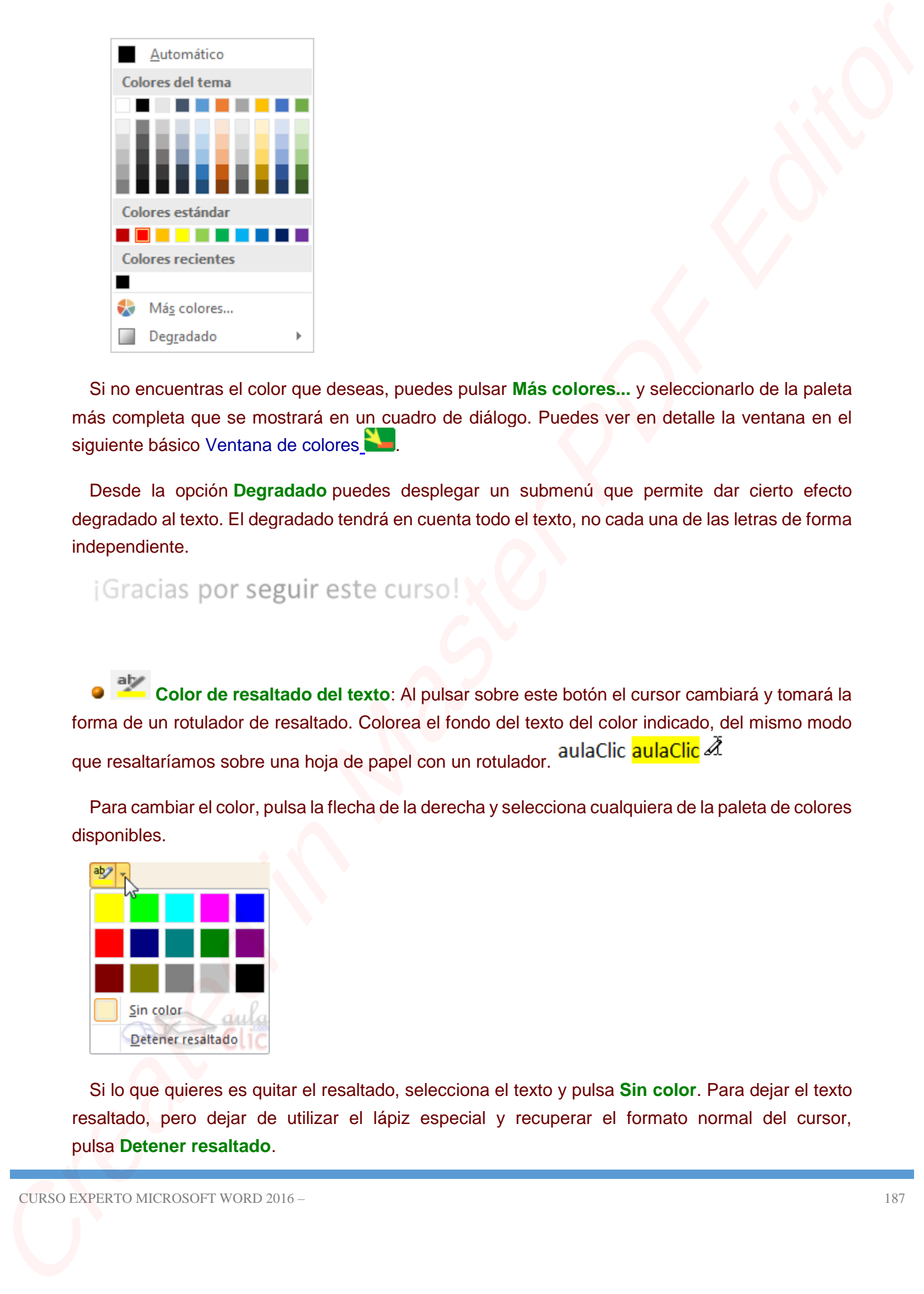

Si no encuentras el color que deseas, puedes pulsar **Más colores...** y seleccionarlo de la paleta más completa que se mostrará en un cuadro de diálogo. Puedes ver en detalle la ventana en el siguiente básico [Ventana de colores](http://www.aulaclic.es/word-2016/b_6_7_1.htm)

Desde la opción **Degradado** puedes desplegar un submenú que permite dar cierto efecto degradado al texto. El degradado tendrá en cuenta todo el texto, no cada una de las letras de forma independiente.

**Color de resaltado del texto**: Al pulsar sobre este botón el cursor cambiará y tomará la forma de un rotulador de resaltado. Colorea el fondo del texto del color indicado, del mismo modo que resaltaríamos sobre una hoja de papel con un rotulador. aulaClic <mark>aulaClic</mark>  $\tilde{\mathscr{A}}$ 

Para cambiar el color, pulsa la flecha de la derecha y selecciona cualquiera de la paleta de colores disponibles.

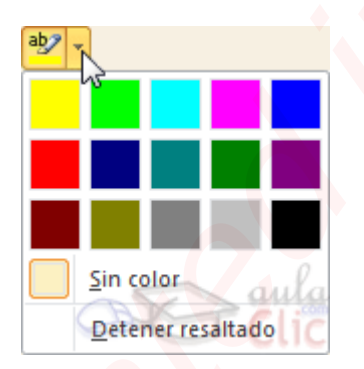

Si lo que quieres es quitar el resaltado, selecciona el texto y pulsa **Sin color**. Para dejar el texto resaltado, pero dejar de utilizar el lápiz especial y recuperar el formato normal del cursor, pulsa **Detener resaltado**.

**Efectos de texto**: Al pulsar sobre la flecha de efectos se despliega un menú con 20 formatos prediseñados que incluyen sombreados, reflejos, letras con bordes de un color distinto al fondo, y demás efectos.

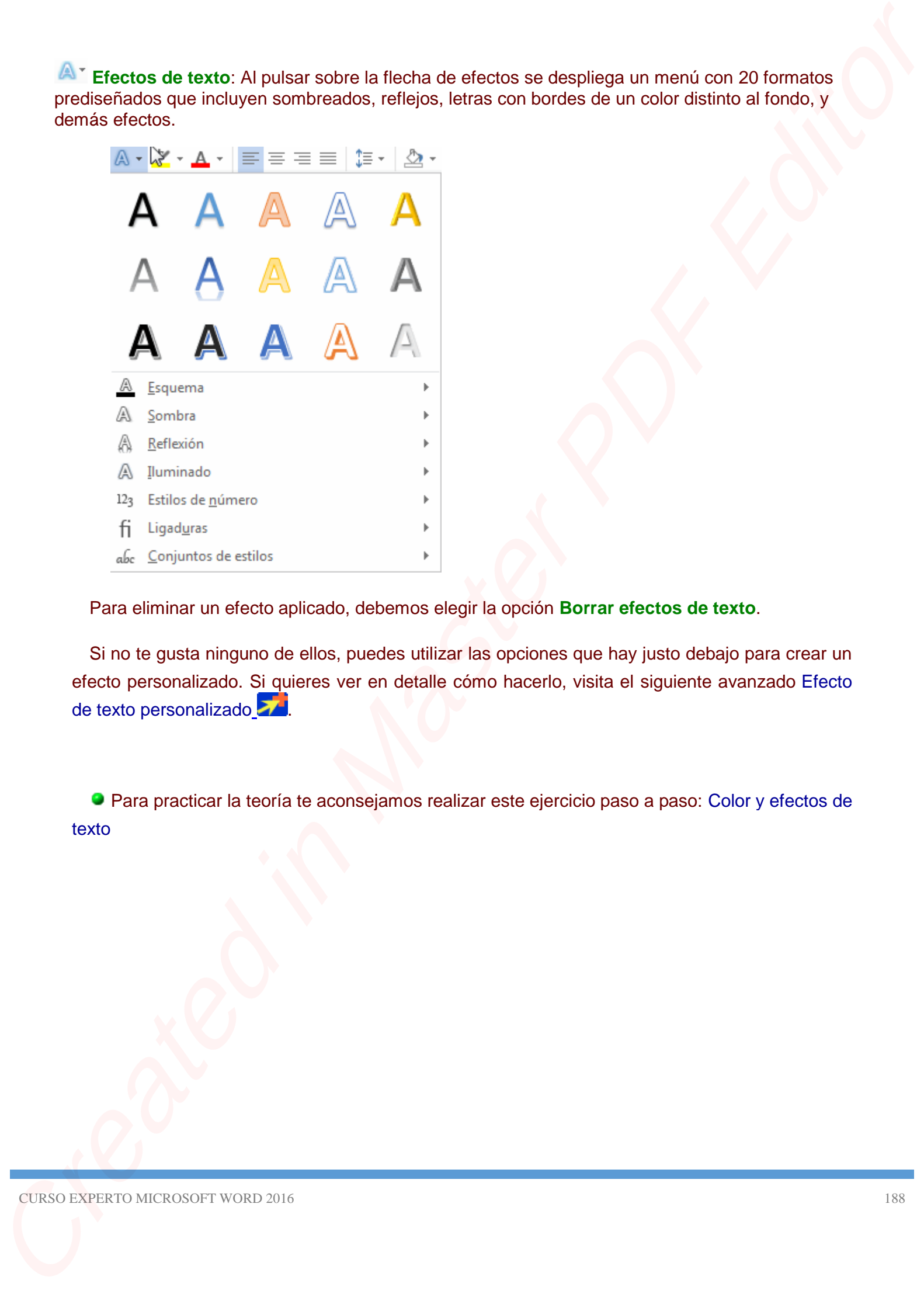

Para eliminar un efecto aplicado, debemos elegir la opción **Borrar efectos de texto**.

Si no te gusta ninguno de ellos, puedes utilizar las opciones que hay justo debajo para crear un efecto personalizado. Si quieres ver en detalle cómo hacerlo, visita el siguiente avanzado [Efecto](http://www.aulaclic.es/word-2016/a_6_7_1.htm)  [de texto personalizado](http://www.aulaclic.es/word-2016/a_6_7_1.htm) **27[.](http://www.aulaclic.es/word-2016/a_6_7_1.htm)** 

Para practicar la teoría te aconsejamos realizar este ejercicio paso a paso: [Color y efectos de](http://www.aulaclic.es/word-2016/epp_6_7_1.htm)  [texto](http://www.aulaclic.es/word-2016/epp_6_7_1.htm)

Muchas herramientas permiten elegir un color de una paleta. Para simplificar, Word muestra una paleta reducida, pero podemos acceder a una mayor variedad cromática si pulsamos la opción **Más colores...**. Por ejemplo, en la pestaña **Inicio** > grupo **Fuente** > opción **Color de fuente**.

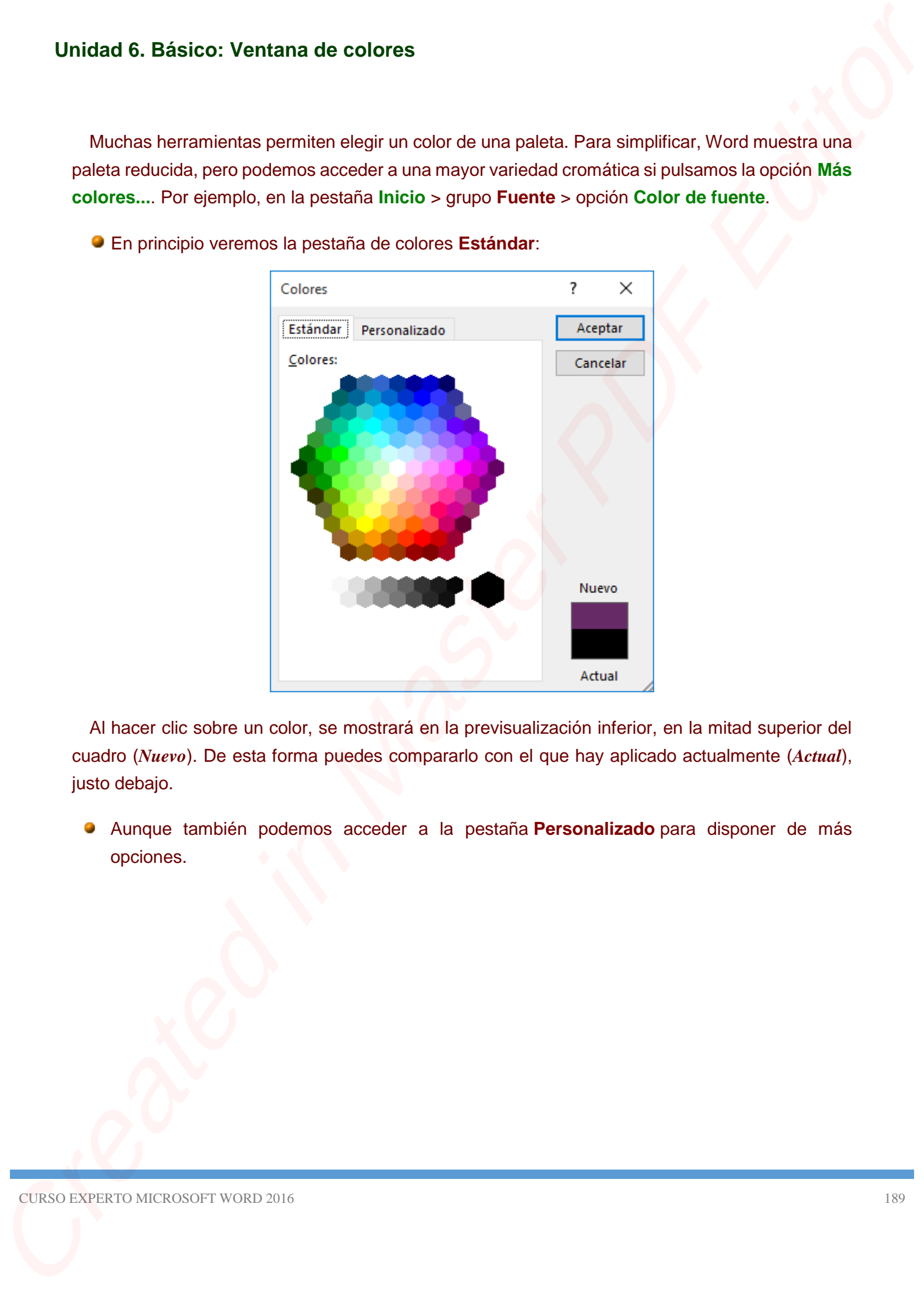

En principio veremos la pestaña de colores **Estándar**:

Al hacer clic sobre un color, se mostrará en la previsualización inferior, en la mitad superior del cuadro (*Nuevo*). De esta forma puedes compararlo con el que hay aplicado actualmente (*Actual*), justo debajo.

Aunque también podemos acceder a la pestaña **Personalizado** para disponer de más opciones.

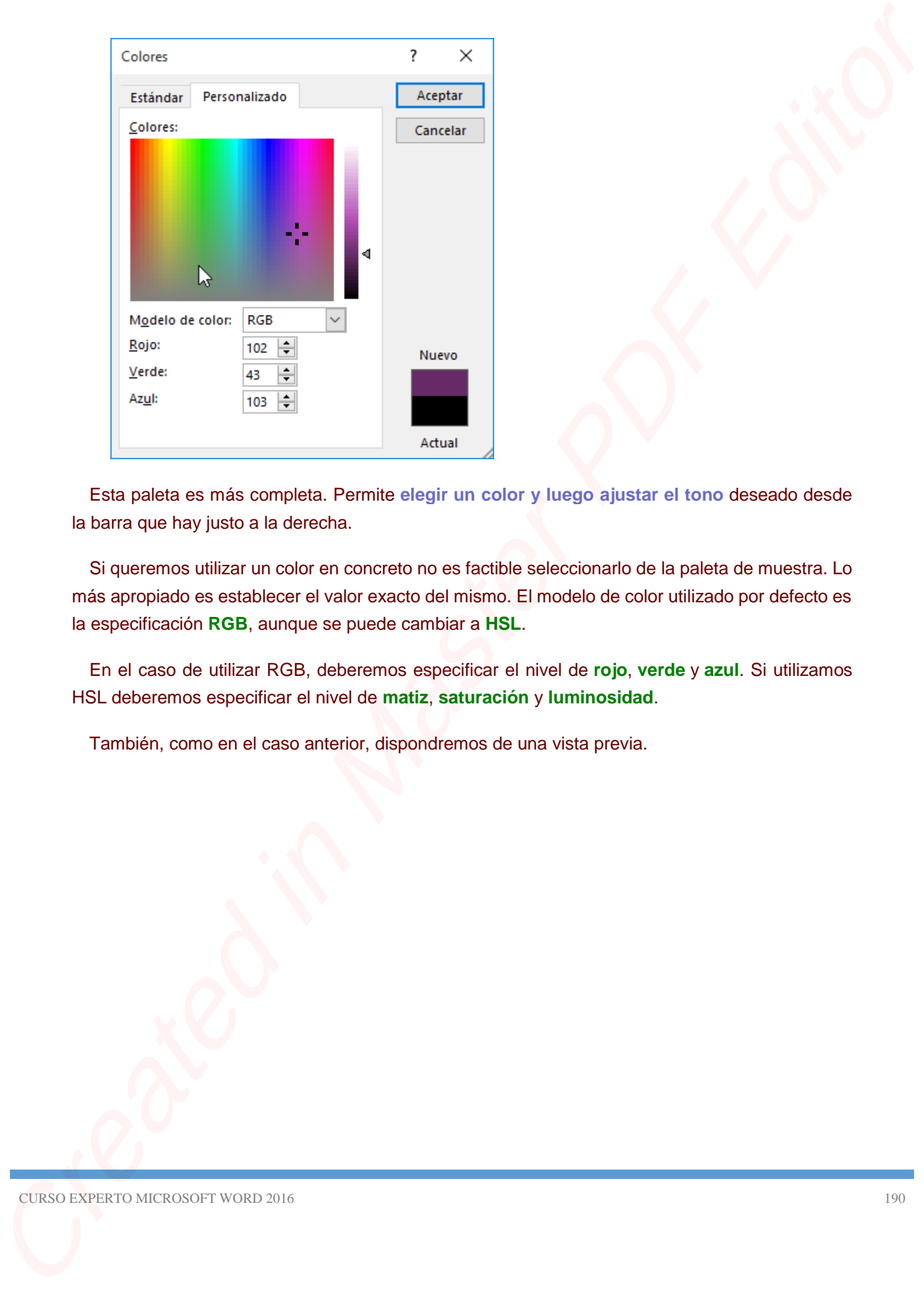

Esta paleta es más completa. Permite **elegir un color y luego ajustar el tono** deseado desde la barra que hay justo a la derecha.

Si queremos utilizar un color en concreto no es factible seleccionarlo de la paleta de muestra. Lo más apropiado es establecer el valor exacto del mismo. El modelo de color utilizado por defecto es la especificación **RGB**, aunque se puede cambiar a **HSL**.

En el caso de utilizar RGB, deberemos especificar el nivel de **rojo**, **verde** y **azul**. Si utilizamos HSL deberemos especificar el nivel de **matiz**, **saturación** y **luminosidad**.

También, como en el caso anterior, dispondremos de una vista previa.

# **Unidad 6. Avanzado: Efecto de texto personalizado**

Si has utilizado Word antes, verás que los efectos causan un resultado similar a WordArt, solo que en este caso no creamos un objeto de tipo dibujo, sino que simplemente aplicamos sombras, relieves y bordes al propio texto.

Hemos visto que en la cinta podemos establecer un efecto para el texto. Pero si lo que queremos es crear uno personalizado, podemos acceder a la ventana **Formato de efectos de texto**:

1. Abrimos el cuadro de diálogo **Fuente**, desde la esquina de su grupo, en la pestaña **Inicio**:

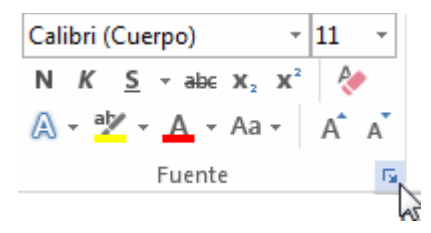

- 2. En la zona inferior del cuadro, pulsamos el botón **Efectos de texto**.
- El cuadro tiene el siguiente aspecto:

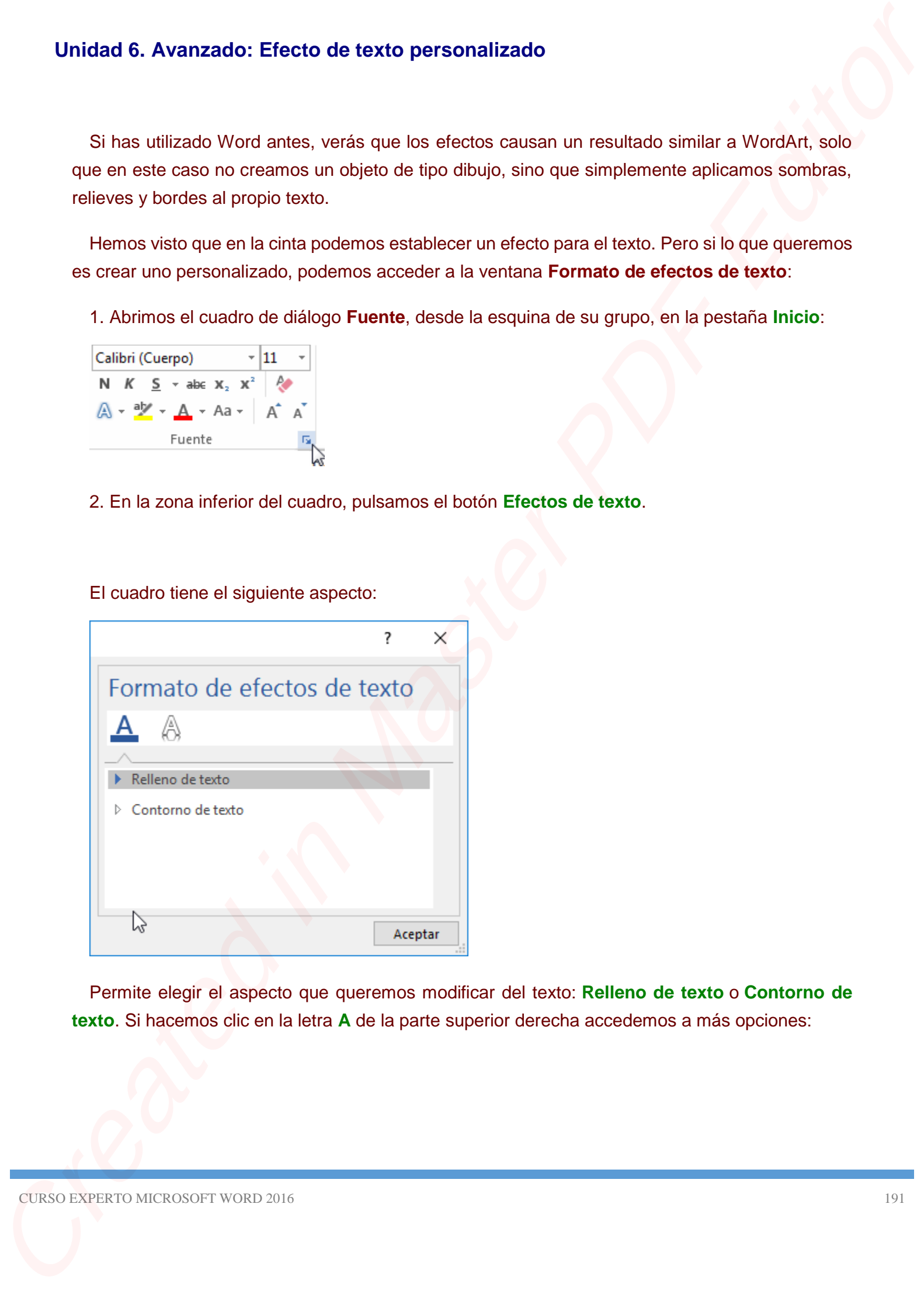

Permite elegir el aspecto que queremos modificar del texto: **Relleno de texto** o **Contorno de texto**. Si hacemos clic en la letra **A** de la parte superior derecha accedemos a más opciones:

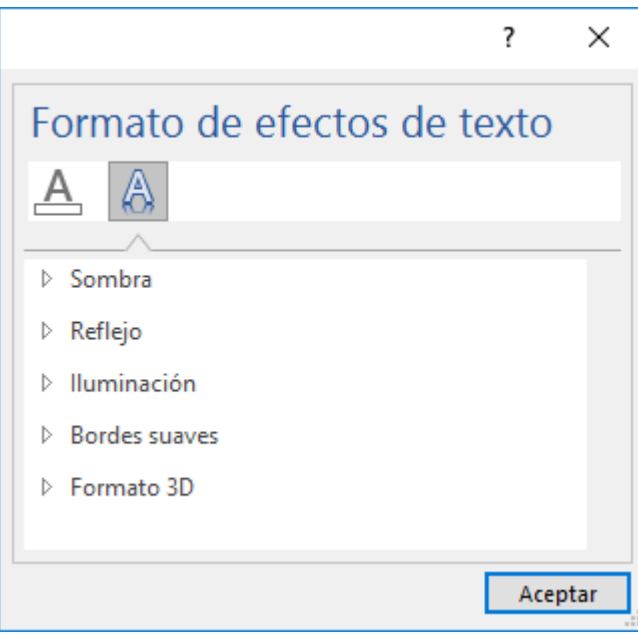

### Esta son **Sombra**, **Reflejo**, **Iluminación**, **Bordes suaves** y **Formato 3D**.

Al pulsar sobre cualquiera de las opciones se abrirán sus correspondientes herramientas para fijar los parámetros. Por ejemplo, Para **Relleno de color** tenemos la siguiente pantalla:

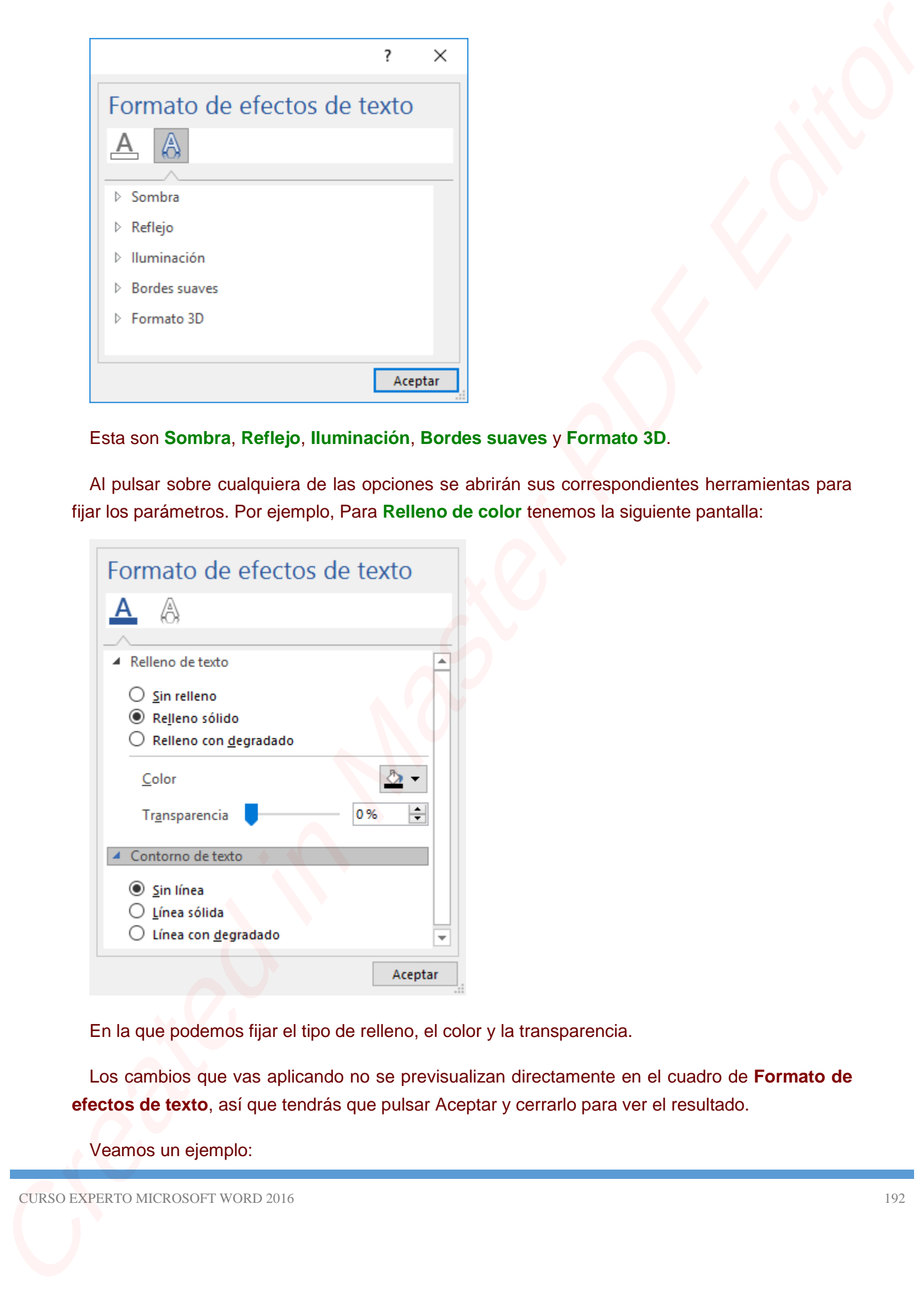

En la que podemos fijar el tipo de relleno, el color y la transparencia.

Los cambios que vas aplicando no se previsualizan directamente en el cuadro de **Formato de efectos de texto**, así que tendrás que pulsar Aceptar y cerrarlo para ver el resultado.

Veamos un ejemplo:

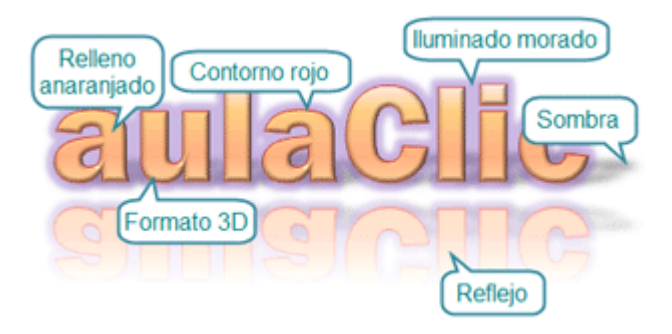

El **relleno** es un degradado anaranjado. Tiene un efecto biselado que le da cierta profundidad, se lo hemos dado con el **formato 3D**.

El **contorno** es rojo. En cambio, vemos como un aura morada, eso es un efecto de **iluminado**.

La **sombra** tiene una orientación inferior derecha, se ve en tono gris. También hay un **reflejo** aplicado, que da un efecto espejo.

Ten en cuenta que, para aplicar relleno y contorno, deberás elegir una fuente lo suficientemente gruesa como para que se distingan. Nosotros hemos realizado el ejemplo con la *Franklin Gothic Heavy* a tamaño *72*.

Este texto de ejemplo está algo cargado, pero es para que veas las posibilidades de las herramientas. No vamos a detenernos en cada una de las herramientas, porque existen muchas. En cambio, mostraremos a continuación cada una de las secciones, las comentaremos brevemente y explicaremos cómo manejar los menús y opciones en general. Te invitamos a que las pruebes todas poco a poco. Creative Communication Control (Carriera)<br>
Communication Communication Creative Communication Communication<br>
El coloridation es articular creative Creative Creative Creative Creative Creative Creative Creative Creative<br>
La

## **Relleno y contorno de texto**

El relleno tiene tres opciones generales: **Sin relleno**, **Relleno sólido** y **Relleno degradado**. En función de la opción que elijas verás unas herramientas u otras.

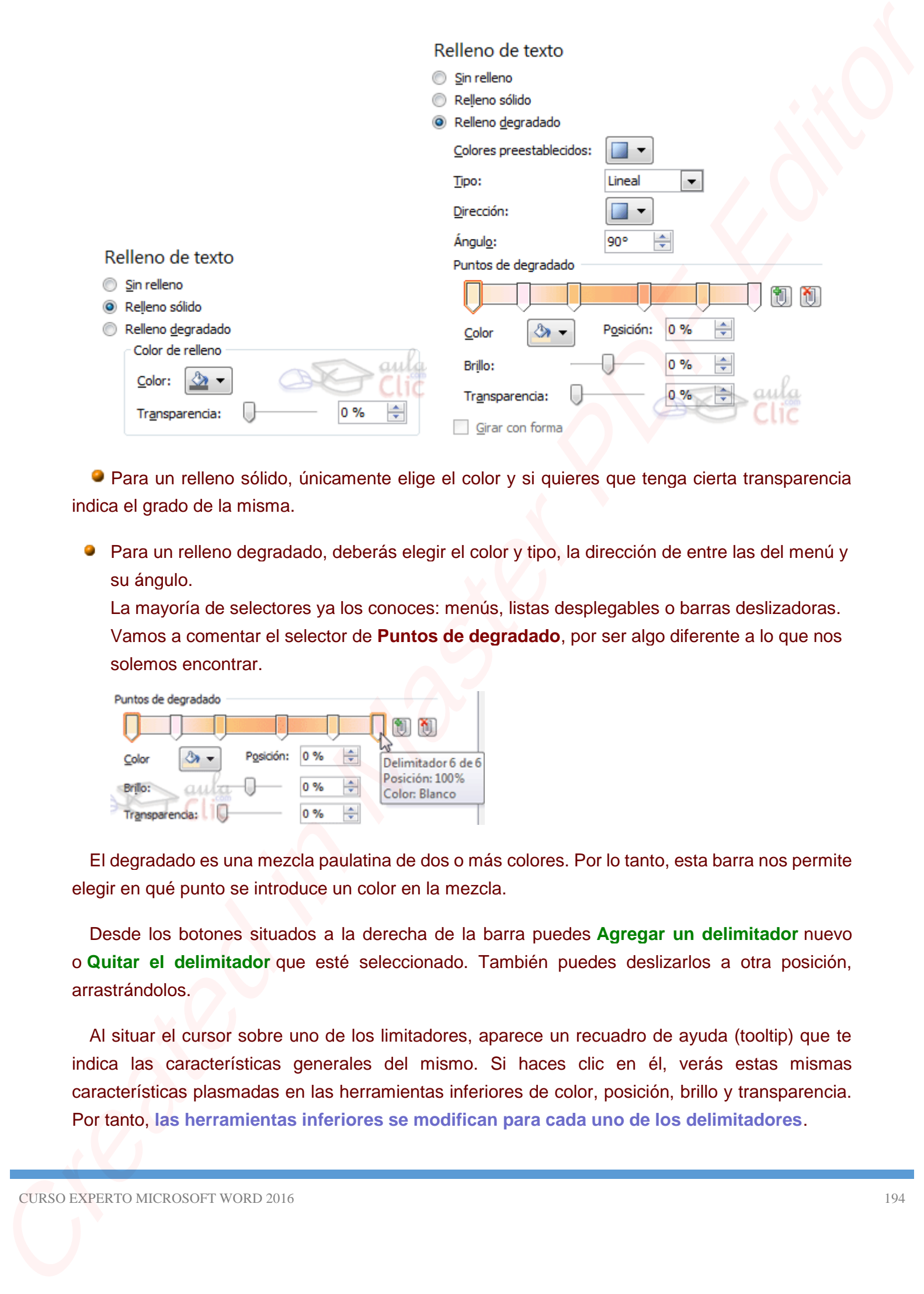

Para un relleno sólido, únicamente elige el color y si quieres que tenga cierta transparencia indica el grado de la misma.

Para un relleno degradado, deberás elegir el color y tipo, la dirección de entre las del menú y su ángulo.

La mayoría de selectores ya los conoces: menús, listas desplegables o barras deslizadoras. Vamos a comentar el selector de **Puntos de degradado**, por ser algo diferente a lo que nos solemos encontrar.

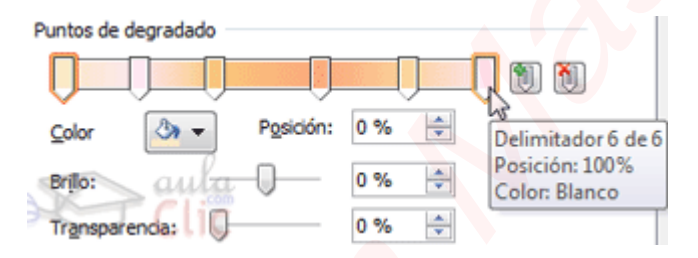

El degradado es una mezcla paulatina de dos o más colores. Por lo tanto, esta barra nos permite elegir en qué punto se introduce un color en la mezcla.

Desde los botones situados a la derecha de la barra puedes **Agregar un delimitador** nuevo o **Quitar el delimitador** que esté seleccionado. También puedes deslizarlos a otra posición, arrastrándolos.

Al situar el cursor sobre uno de los limitadores, aparece un recuadro de ayuda (tooltip) que te indica las características generales del mismo. Si haces clic en él, verás estas mismas características plasmadas en las herramientas inferiores de color, posición, brillo y transparencia. Por tanto, **las herramientas inferiores se modifican para cada uno de los delimitadores**.

No explicaremos las opciones de **contorno de texto**, porque son idénticas. La única diferencia es que afectan a la línea de contorno del texto en vez de a su relleno.

# **Sombra, Reflejo e Iluminaciones**

Para aplicar un efecto de sombra, de reflejo o iluminaciones, normalmente con seleccionar un valor **Preestablecido** será suficiente. Al hacerlo, se mostrarán debajo los valores de configuración. Si el diseño no acaba de ser lo que quieres, elige la que más se parezca a lo que buscas y luego realiza tus modificaciones.

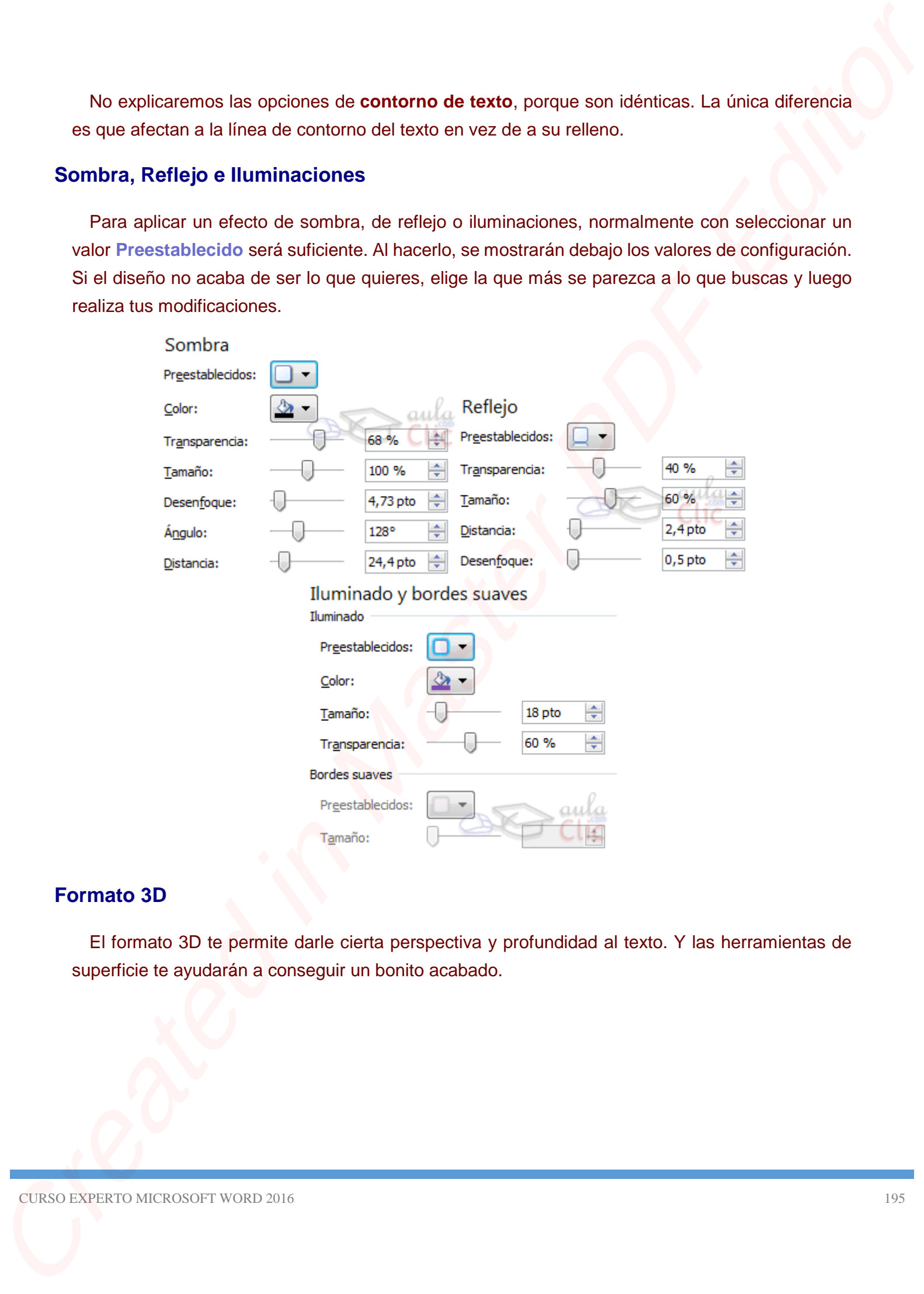

# **Formato 3D**

El formato 3D te permite darle cierta perspectiva y profundidad al texto. Y las herramientas de superficie te ayudarán a conseguir un bonito acabado.

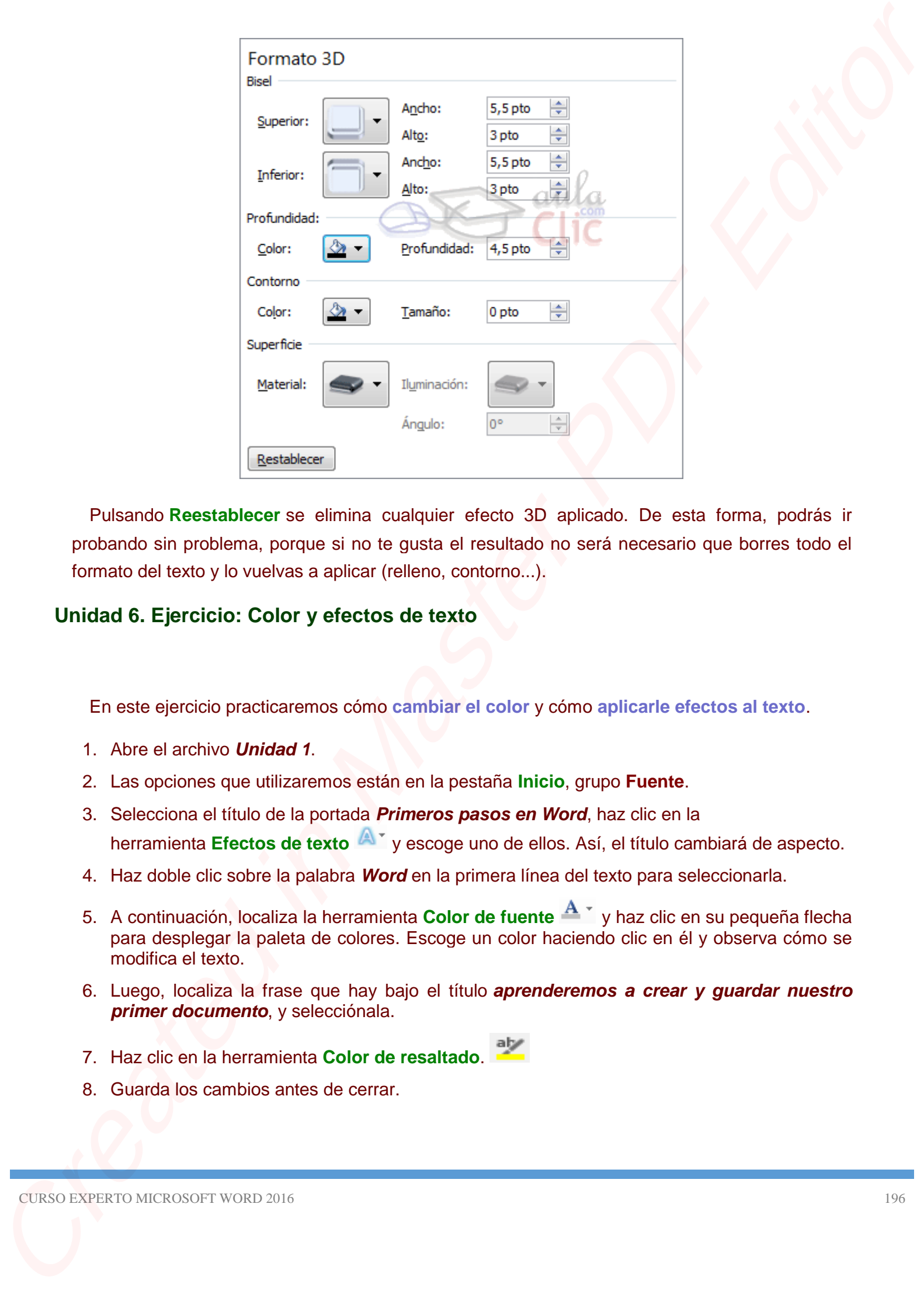

Pulsando **Reestablecer** se elimina cualquier efecto 3D aplicado. De esta forma, podrás ir probando sin problema, porque si no te gusta el resultado no será necesario que borres todo el formato del texto y lo vuelvas a aplicar (relleno, contorno...).

# **Unidad 6. Ejercicio: Color y efectos de texto**

En este ejercicio practicaremos cómo **cambiar el color** y cómo **aplicarle efectos al texto**.

- 1. Abre el archivo *Unidad 1*.
- 2. Las opciones que utilizaremos están en la pestaña **Inicio**, grupo **Fuente**.
- 3. Selecciona el título de la portada *Primeros pasos en Word*, haz clic en la herramienta **Efectos de texto**  $\mathbb{A}^*$  y escoge uno de ellos. Así, el título cambiará de aspecto.
- 4. Haz doble clic sobre la palabra *Word* en la primera línea del texto para seleccionarla.
- 5. A continuación, localiza la herramienta **Color de fuente <sup>A</sup> y haz clic en su pequeña flecha** para desplegar la paleta de colores. Escoge un color haciendo clic en él y observa cómo se modifica el texto.
- 6. Luego, localiza la frase que hay bajo el título *aprenderemos a crear y guardar nuestro primer documento*, y selecciónala.
- 7. Haz clic en la herramienta **Color de resaltado**.

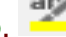

8. Guarda los cambios antes de cerrar.

## **6.7. WordArt**

Con las opciones anteriores seríamos perfectamente capaces de crear un rótulo vistoso en nuestro documento. Pero Word dispone de una herramienta que permite **crear rótulos** de forma sencilla, escogiendo de entre los formatos predefinidos existentes: WordArt.

Para utilizarla, iremos a la pestaña **Insertar** > grupo **Texto** y pulsaremos el botón **WordArt**.

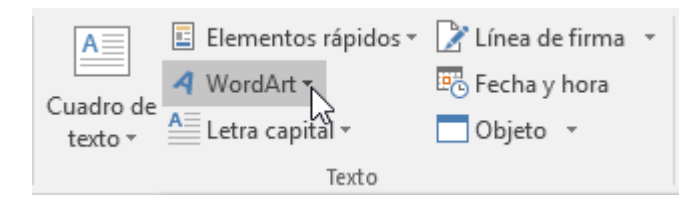

Se mostrará una lista con algunos modelos de letras. Lo único que deberemos hacer es hacer clic sobre la que más nos guste.

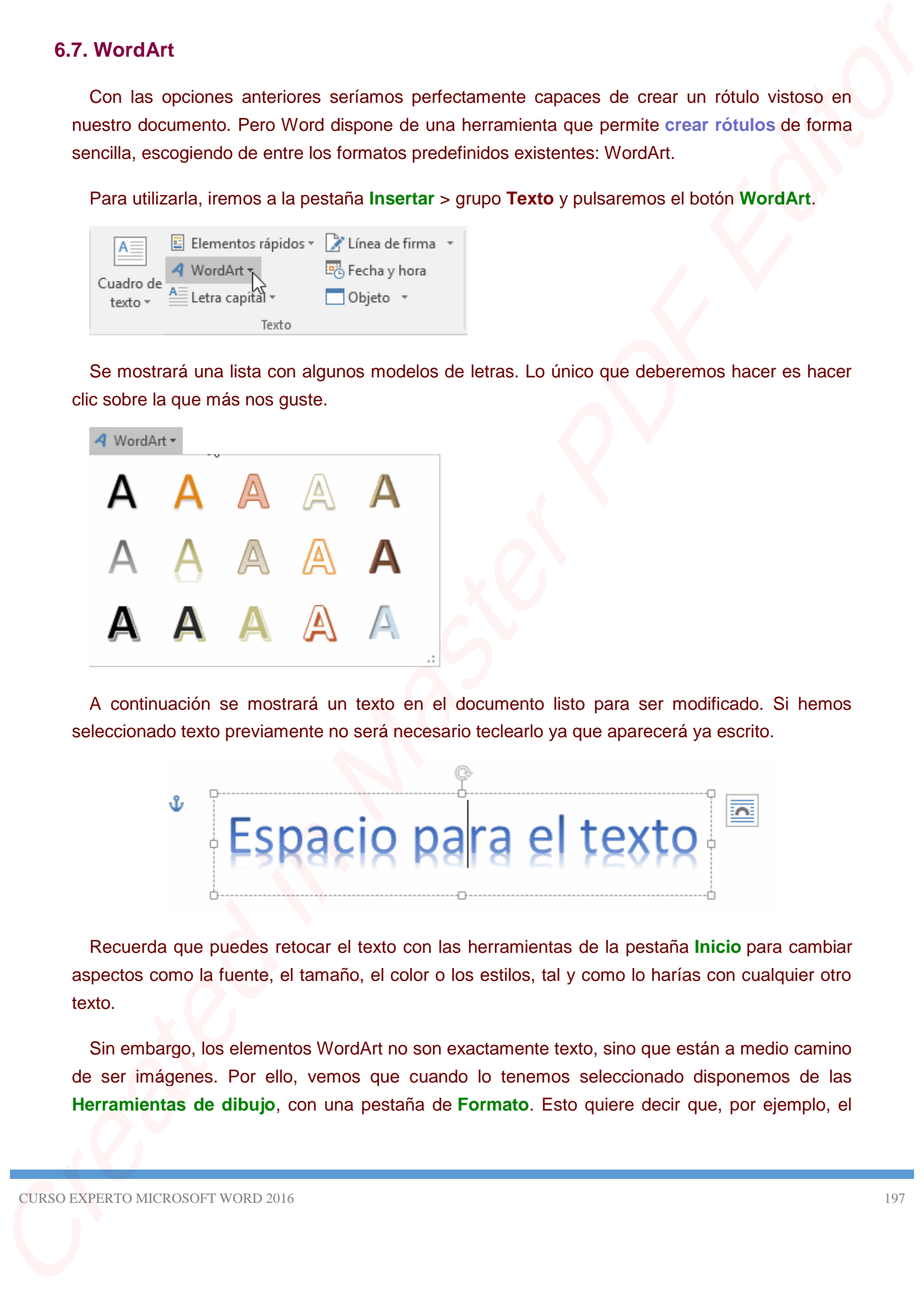

A continuación se mostrará un texto en el documento listo para ser modificado. Si hemos seleccionado texto previamente no será necesario teclearlo ya que aparecerá ya escrito.

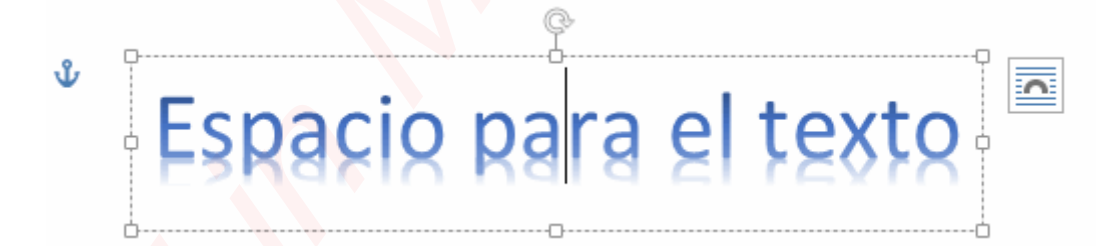

Recuerda que puedes retocar el texto con las herramientas de la pestaña **Inicio** para cambiar aspectos como la fuente, el tamaño, el color o los estilos, tal y como lo harías con cualquier otro texto.

Sin embargo, los elementos WordArt no son exactamente texto, sino que están a medio camino de ser imágenes. Por ello, vemos que cuando lo tenemos seleccionado disponemos de las **Herramientas de dibujo**, con una pestaña de **Formato**. Esto quiere decir que, por ejemplo, el corrector ortográfico no detectará un error en un texto WordArt, y también que el texto WordArt seguirá las reglas de alineación de los gráficos.

En la parte izquierda hay un **ancla** que sirve para mover el texto de sitio, en la parte superior central está el icono para **girar** y en la parte derecha el icono para **alinearlo** con el texto que lo rodea.

### **6.8. Formato párrafo**

Para cambiar las características de formato de un párrafo, basta con seleccionarlo y modificar las características que queramos.

Los párrafos son **unidades** dentro del documento Word que tienen sus propias características de formato, pudiendo ser diferentes de un párrafo a otro. Otras unidades más amplias son las **secciones**, que veremos más adelante.

Las características más importantes de formato de párrafo son la **alineación** y la **sangría**, ambas están disponibles en la pestaña **Inicio**.

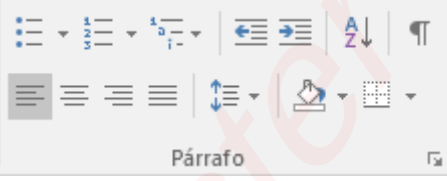

**Alineación**.

Estos son los botones  $\begin{array}{ccc} \hline \end{array}$   $\begin{array}{ccc} \hline \end{array}$  para fijar la alineación. Hay cuatro tipos de alineación:

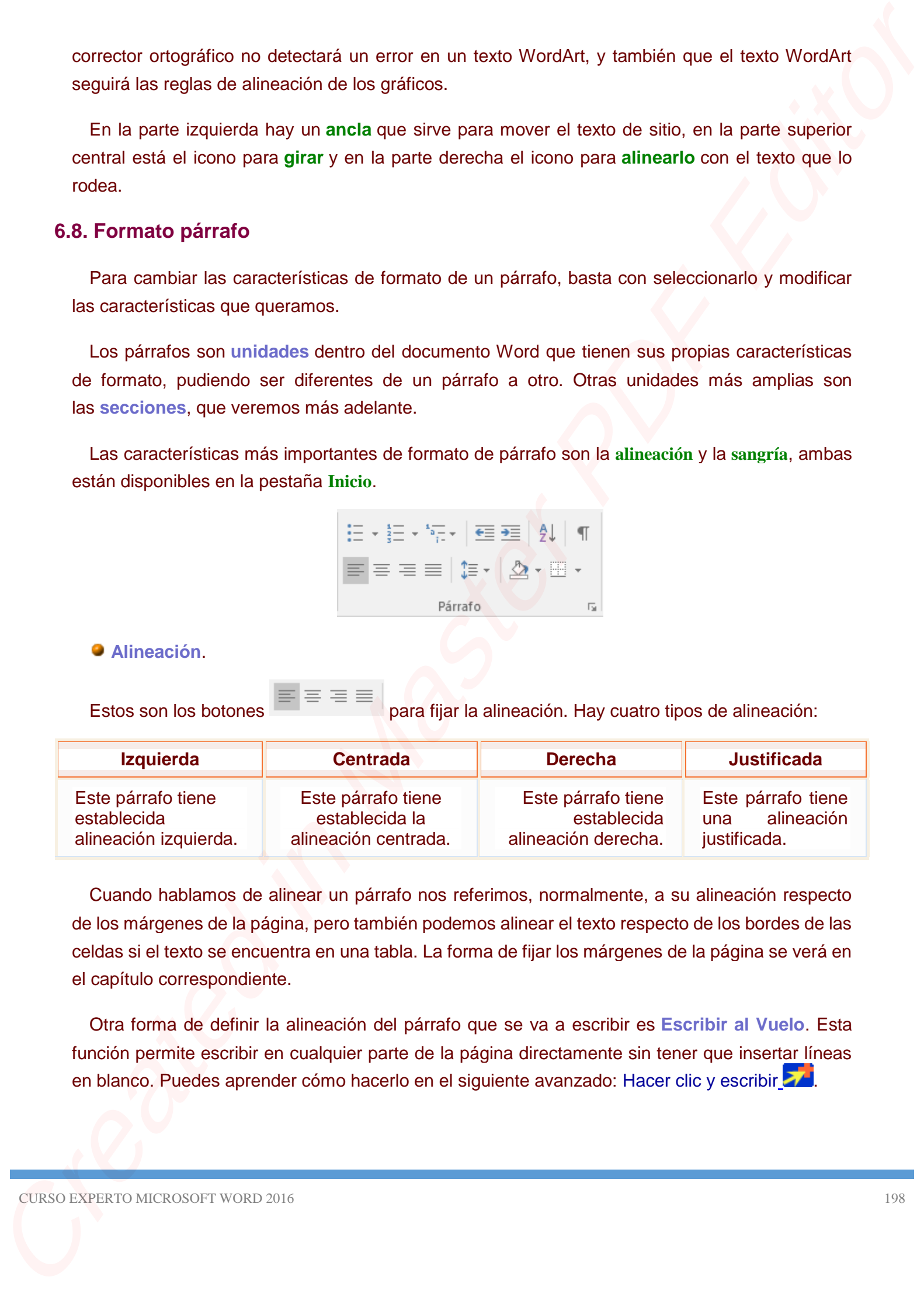

Cuando hablamos de alinear un párrafo nos referimos, normalmente, a su alineación respecto de los márgenes de la página, pero también podemos alinear el texto respecto de los bordes de las celdas si el texto se encuentra en una tabla. La forma de fijar los márgenes de la página se verá en el capítulo correspondiente.

Otra forma de definir la alineación del párrafo que se va a escribir es **Escribir al Vuelo**. Esta función permite escribir en cualquier parte de la página directamente sin tener que insertar líneas en blanco. Puedes aprender cómo hacerlo en el siguiente avanzado: [Hacer clic y escribir](http://www.aulaclic.es/word-2016/a_6_9_1.htm).

#### **Sangría**.

Aplicar una sangría a un párrafo es desplazar un poco el párrafo hacia la derecha o izquierda. Se realiza seleccionando el párrafo y haciendo clic en uno de estos botones  $\overline{\bullet}$   $\overline{\bullet}$  de la pestaña Inicio en el grupo **Párrafo**, según queramos desplazar hacia la izquierda o hacia la derecha.

Así desplazamos el párrafo *1,25 cm*. cada vez que hacemos clic en el botón, pero también se puede desplazar otro valor que deseemos. Puedes ver cómo se hace, junto con otras opciones de la pestaña Inicio, como la forma de variar el espacio que separa los párrafos, y el espacio que separa las líneas o interlineado. [Formato del párrafo](http://www.aulaclic.es/word-2016/a_6_9_2.htm) **E** Sangiris.<br>
Aplicar uma estruyin a un pártirio es desplacar un poco el pártirio h[er](http://www.aulaclic.es/word-2016/a_6_9_2.htm)ia la demeksa a següente.<br>
Se caudo asteroiomente el pártirio y balcar de la conce de mans balcar el de la pértido.<br>
And decides note o

**Relación entre saltos de página y párrafos**.

Como sabes, al llegar al final de la página se produce un salto de página. Esto no supone ningún problema, pero es posible que en un momento dado no quieras que un párrafo quede dividido en dos páginas.

Para conseguir esto debemos activar la casilla **Conservar líneas juntas** que se encuentra en el cuadro de diálogo **Párrafo** > pestaña **Líneas y saltos de página**. También hay otras opciones relacionadas con este tema que puedes ver aquí. Formato del párrafo En el apartado, *Líneas y saltos de página*.

En ocasiones nos interesará que Word divida una palabra en dos líneas, o bien que dos palabras no sean separadas en distintas líneas. Por ello, haremos una especial mención las funciones **de guión y espacio de no separación** en el siguiente avanzado. [Guión y espacio de no](http://www.aulaclic.es/word-2016/a_6_9_4.htm)  [separación](http://www.aulaclic.es/word-2016/a_6_9_4.htm) **ZA** 

Para practicar estos formatos te aconsejamos realizar este ejercicio paso a paso [Alineación y](http://www.aulaclic.es/word-2016/epp_6_9_1.htm)  [sangría del párrafo](http://www.aulaclic.es/word-2016/epp_6_9_1.htm)

# **Unidad 6. Avanzado: Hacer clic y escribir (Escribir al vuelo)**

En versiones más antiguas de Word, para escribir únicamente al principio y al final de la página, por ejemplo, había que ir pulsando INTRO para crear filas vacías. Una vez creadas, ya podíamos desplazarnos por el documento.

En las últimas versiones, incluido Word 2016, se ha mejorado este aspecto. Ahora es posible **escribir en cualquier punto de la página directamente haciendo doble clic sobre el lugar exacto**, y sin necesidad de crear párrafos sin contenido.

## **¿Cómo se usa?**

Al mover el cursor por una página de Word, en **Vista Diseño**, vemos que Este toma diferentes formas. Es debido a la función que te permite escribir libremente o escribir **"al vuelo"**.

Las formas del cursor simbolizan el tipo de **alineación de párrafo** que adquiriría el texto si fuese insertado en el lugar señalado. También se creará una sangría automáticamente, a la altura de donde hayamos situado el punto de inserción haciendo doble clic.

Al colocar el cursor junto al **margen izquierdo** aparece un pequeño párrafo alineado a la izquierda.

Si posicionamos el cursor un poco **más a la izquierda** y aparece con una sangría

Cuando colocamos el cursor por el **centro** de la página, veremos como el cursor toma la forma

de un pequeño párrafo centrado.

Y, si ponemos el cursor junto al **margen derecho** toma la forma de un párrafo alineado a la

derecha.

Esta función es útil, por ejemplo, cuando creamos una página de título para un trabajo. Podemos escribir al principio de la página el lugar y la fecha, en el centro el propio título del trabajo y al final de la página el autor del trabajo. Todo en los lugares exactos, sin tener que ir insertando líneas en blanco ni cambiar el tipo de alineación desde la cinta. Unidad 6. Avanzado: Hacer cite y escribir (Escribir al vuelo)<br>
En venones más aniques de Vivot, para escribir (intéramente al principio y al fins de la página.<br>
por exemplo, haña que la puesno, tambén Winter 2015, an ha m

# **Unidad 6. Avanzado: Formato del párrafo (I)**

En la cinta de opciones disponemos de las herramientas más comunes de párrafo, dentro de la pestaña **Inicio** > grupo **Párrafo**. Pero si queremos acceder a todas ellas, debemos abrir el cuadro de diálogo pulsando el botón de la esquina inferior del grupo.

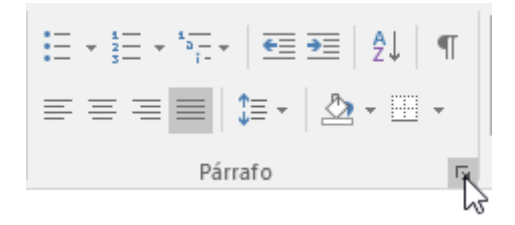

### **Sangría y espacio**

Al hacer clic en el inicializador del cuadro de diálogo **Párrafo**, veremos la pestaña **Sangría y espacio**. En ella encontramos las opciones para configurar la **Alineación**, el **Espaciado** o el **Interlineado**, entre otras. El **Nivel de esquema** lo veremos más adelante.

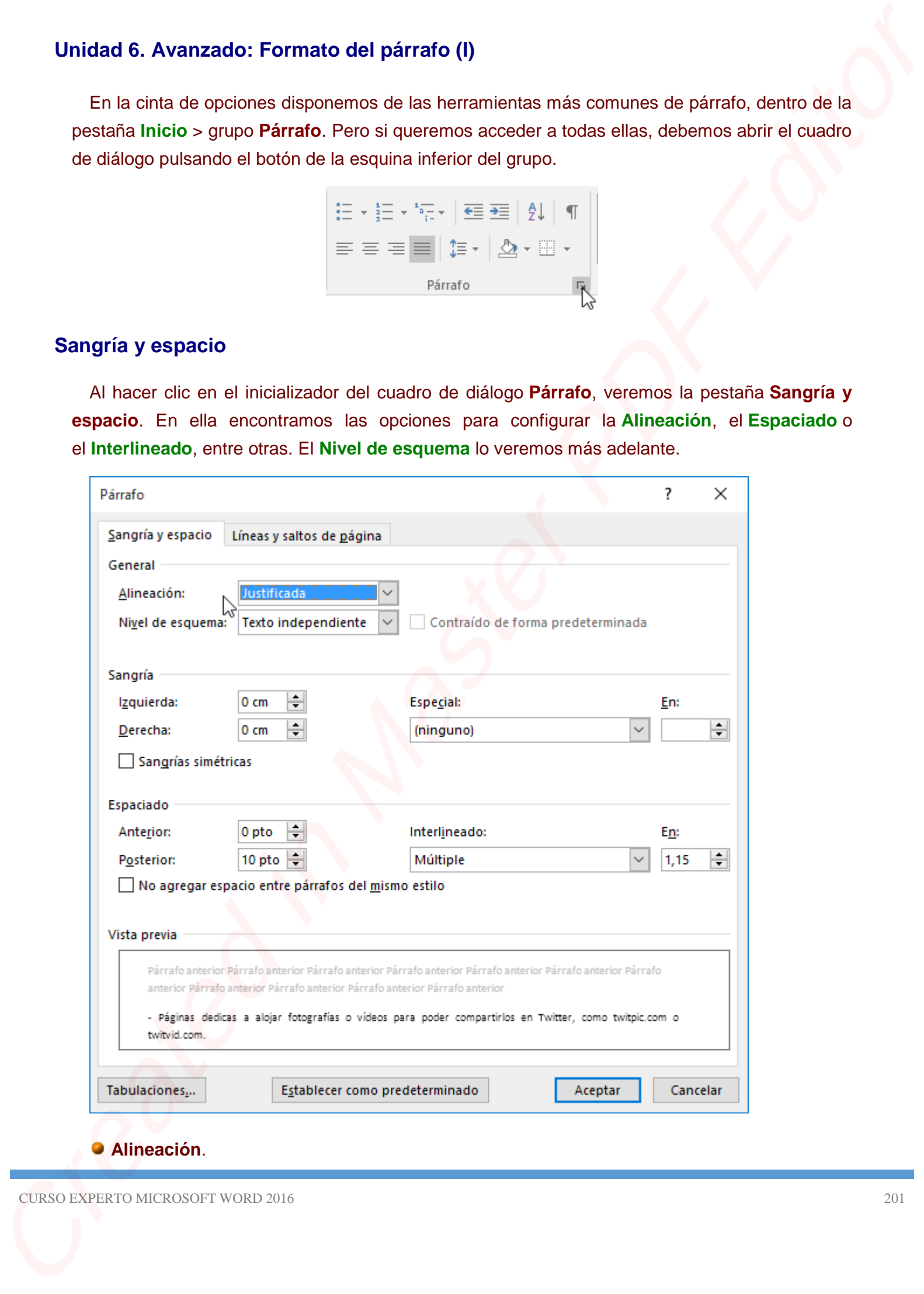

## **Alineación**.

En este campo tenemos un botón para desplegar la lista con los cuatro tipos de alineación disponibles. **Izquierda**, **centrada**, **derecha** y **justificada**.

**Truco**: Si después de alinear justificado un párrafo, a la última línea del párrafo le falta un poco para llegar hasta el final de la línea, colocar el cursor al final de esa línea y pulsar MAYÚS + INTRO, esto hará que la línea se reparta homogéneamente para que llegue hasta el final, con lo cual el párrafo quedará **perfectamente justificado**. En esta campo lenemos un bolos para desplegar la fista con los cuatro lipas de sinesodon<br>disponibles. Izquierda, centrada, derecha y justificada.<br>Trucco Sintesodo de almos para desplesabas de para la difina leno del para

#### **Sangría**.

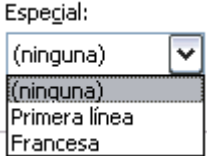

Podemos fijar los centímetros que queremos que se desplace el párrafo tanto a la izquierda como a la derecha rellenando los campos **Izquierda** y/o **Derecho**.

También podemos indicar uno de los dos tipos de sangría **Especial** disponibles en la ventana que se despliega al hacer clic en el botón de la derecha.

**Primera línea**: desplaza la primera línea del párrafo un poco a la derecha.

**Francesa**: desplaza todas las líneas del párrafo hacia la derecha excepto la primera línea.

#### **Espaciado**.

Aquí podemos fijar el espacio vertical que quedará entre el párrafo que hemos seleccionado y el párrafo anterior y posterior.

#### **Interlineado**.

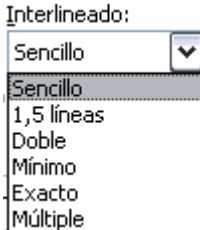

El interlineado es el espacio vertical que separa las líneas, podemos modificarlo mediante la ventana de **Interlineado** que nos ofrece las siguientes posibilidades:

**Sencillo**, es el establecido por defecto.

#### **1,5 líneas**.

**Doble**. Dos líneas.

**Mínimo**, al elegir esta opción podemos especificar en el recuadro "En" de la derecha los puntos deseados, pero hasta un valor mínimo para que no se superpongan las líneas.

**Exacto**, como la opción anterior, pero permitiendo la superposición de las líneas.

**Múltiple**, en el recuadro "En" de la derecha podremos poner un número de líneas, incluso con decimales.

# **Líneas y saltos de página**

En esta pestaña podemos controlar como se comportan los saltos de página respecto de los párrafos.

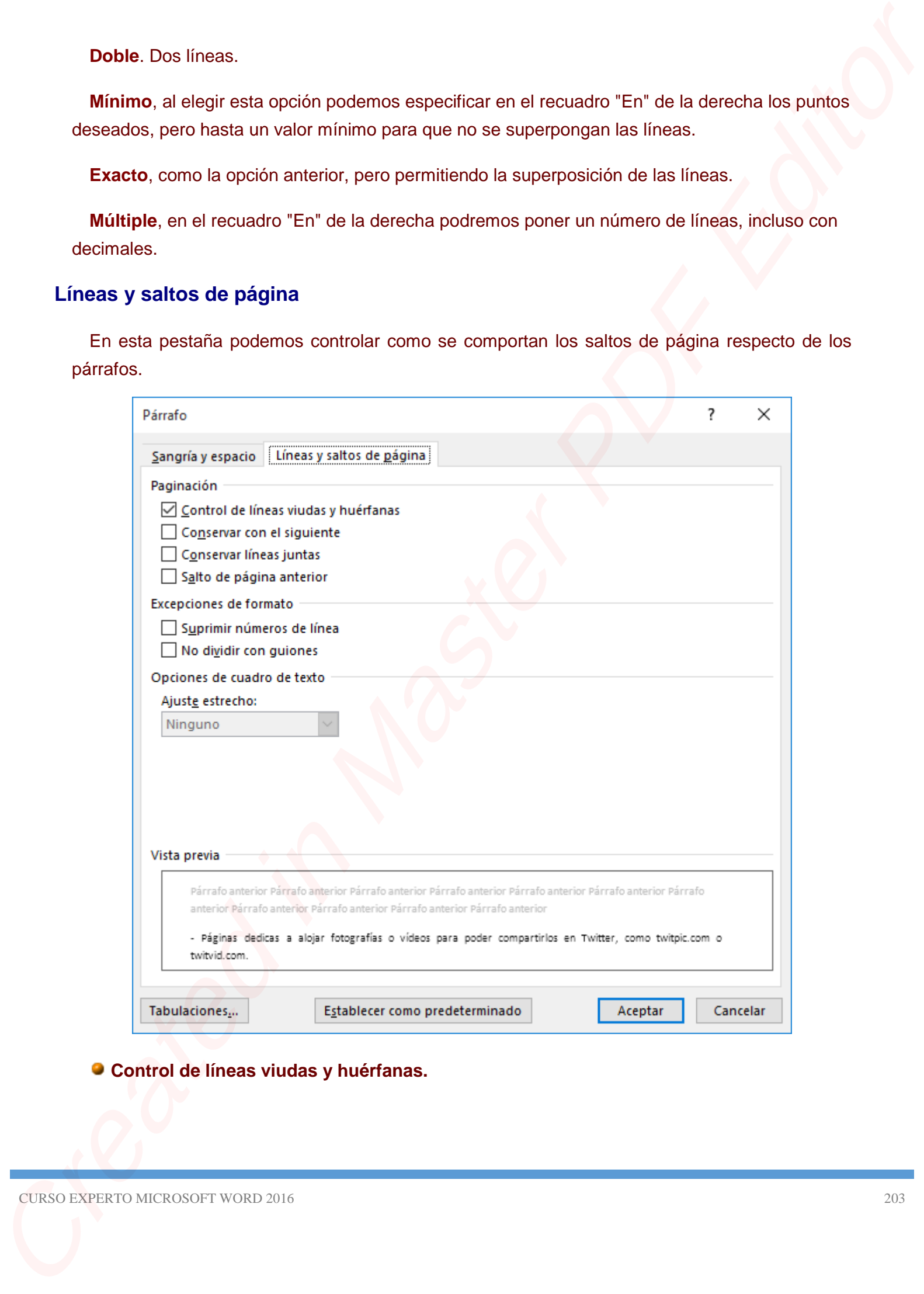

**Control de líneas viudas y huérfanas.**

Si activamos esta casilla impediremos que por un salto de página automático quede la última línea de un párrafo en la primera línea de una página (línea viuda). También evitaremos que quede la primera línea de un párrafo como última línea de una página (línea huérfana). Si solitentos está casita inquellemos que por un sato de página auconático quele la ultima<br>Insus de un pintale en la primera limea de una página (filmea valo). Tartilán enfantemos que quele<br>
la primera limea de un pintale

#### **Conservar con el siguiente.**

Activando esta casilla impediremos que el párrafo seleccionado y el siguiente sean separados por un salto de página.

#### **Conservar líneas juntas.**

Al activar esta casilla impediremos que un salto de página reparta entre dos páginas el párrafo seleccionado.

#### **Salto de página anterior.**

Si activamos esta casilla se insertará un salto de página delante del párrafo seleccionado, por lo que el párrafo seleccionado será el primer párrafo de la página.

#### **Suprimir números de línea.**

Esta casilla activada evitará que aparezcan los números de línea, si los hubiere, al lado del párrafo seleccionado.

#### **No dividir con guiones.**

Así evitaremos que, en el párrafo seleccionado, las palabras sean divididas con guiones al final de la línea, si es que esta opción se encuentra activada.

#### **Establecer como predeterminado**

En ambas pestañas dispondremos del botón **Establecer como predeterminado**, que guardará la configuración realizada y la utilizará por defecto en cada nuevo párrafo de cada documento.

**P** Por defecto, cuando escribimos en Word el texto se autoajusta y hace saltos de línea para evitar que una palabra quede dividida. **Para que se utilicen los guiones de separación** nos situaremos en la pestaña **Formato** , grupo **Configurar página** y cambiaremos la opción **Guiones**.

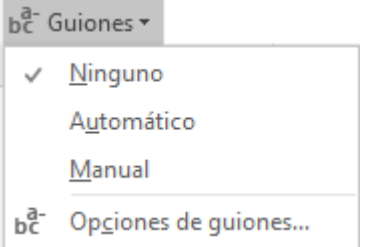

Por defecto está activa la opción **Ninguno**, que hace que la última palabra de la línea no se separe con guiones.

Aquí puedes ver un ejemplo del resultado si seleccionamos **Ninguno**, **Automático** y **Manual**:

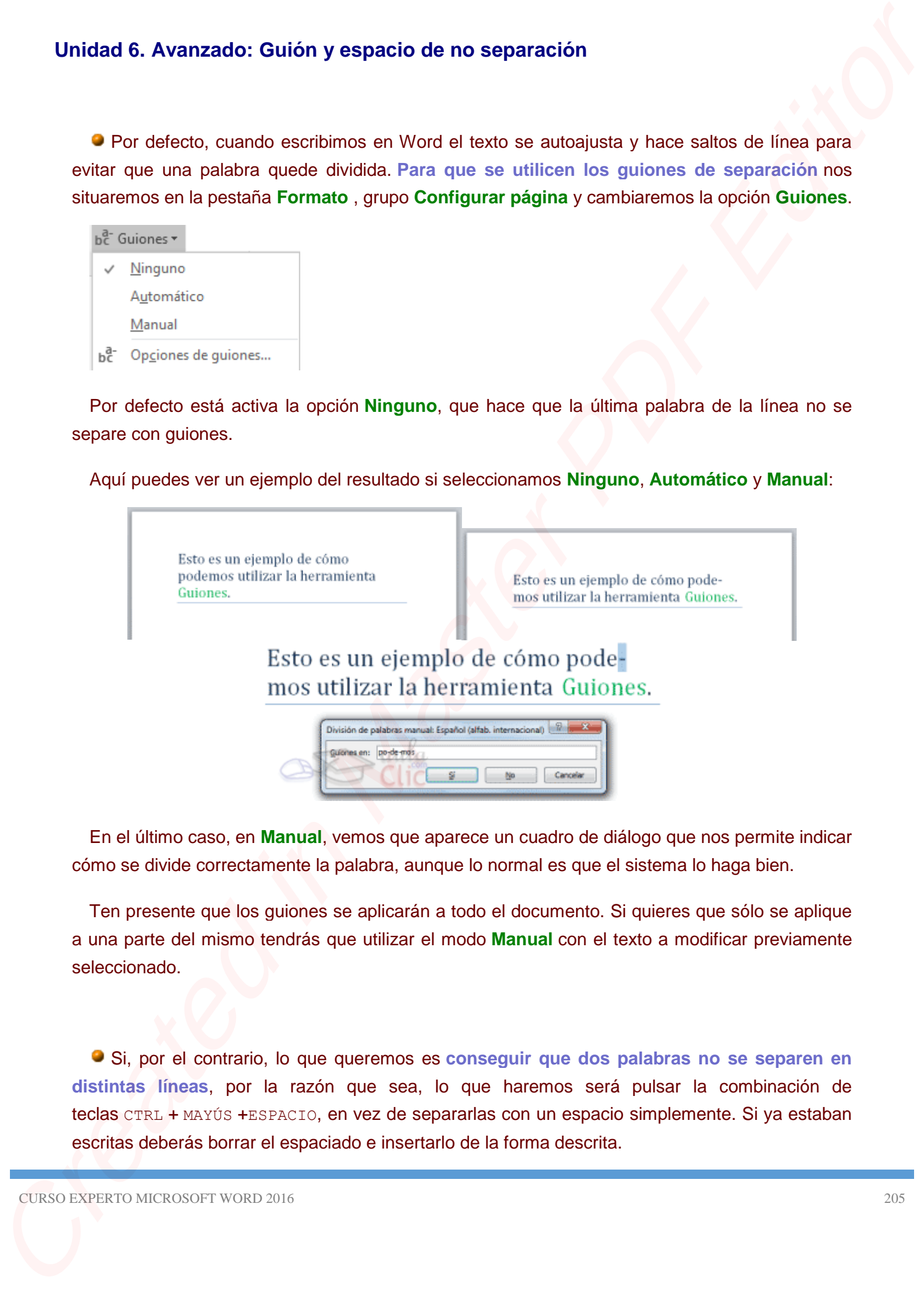

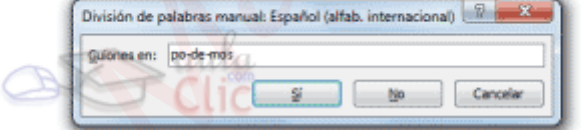

En el último caso, en **Manual**, vemos que aparece un cuadro de diálogo que nos permite indicar cómo se divide correctamente la palabra, aunque lo normal es que el sistema lo haga bien.

Ten presente que los guiones se aplicarán a todo el documento. Si quieres que sólo se aplique a una parte del mismo tendrás que utilizar el modo **Manual** con el texto a modificar previamente seleccionado.

Si, por el contrario, lo que queremos es **conseguir que dos palabras no se separen en distintas líneas**, por la razón que sea, lo que haremos será pulsar la combinación de teclas CTRL + MAYÚS +ESPACIO, en vez de separarlas con un espacio simplemente. Si ya estaban escritas deberás borrar el espaciado e insertarlo de la forma descrita.

Veamos un ejemplo. Hemos aplicado un espacio de no separación en los lugares marcados, observa la diferencia:

Como las tres palabras son ahora inseparables, y no caben en el espacio de la línea superior, se sitúan juntas en la inferior.

Podrías pensar que, visto lo visto, insertando un salto de línea con la tecla INTRO se obtendría el mismo resultado. Y así sería, al menos en apariencia. Pero de esta forma, al autoajustarse automáticamente, no habrá ningún salto de línea si modificamos el texto posteriormente. Vennez un ejemplo, Hernos aplicado un espacio de no espaciolar en los lugares mancados,<br>
Calizaria da diferencia:<br>
A mil·lia le gestó mucho La Bella<br>
A mil·lia le gestó mucho La Bella<br>
Como las free calizarias en alto res

En cambio, si hemos insertado un salto, se mantendrá:

Por eso, te recomendamos que utilices siempre la herramienta más adecuada.

# **Unidad 6. Ejercicio: Alineación y sangría del párrafo**

En este ejercicio practicaremos cómo **cambiar la alineación de un párrafo** y cómo **utilizar la sangría**.

- 1. Abre el archivo *Unidad 1*.
- 2. Las opciones que utilizaremos están en la pestaña **Inicio**, grupo **Párrafo**.
- 3. Empezaremos probando la alineación. Pulsa las teclas CTRL+E para seleccionar todo el documento.
- 4. Haz clic en **Justificar** o pulsa CTRL+J. Así, las líneas se "estirarán" para ocupar de margen a margen y dar una sensación más simétrica y ordenada.
- 5. Haz clic en el título *Arrancar Word 2013* que hay en la primera página, tras la portada.
- 6. Pulsa el botón **Centrar**.
- 7. Ahora vamos a modificar la sangría. Selecciona el texto que hay entre el título *Desde el menú Inicio* y el título *Desde un acceso directo en el escritorio* y haz clic en **Aumentar sangría**.
- 8. Repite la operación con el texto que hay entre el título *Desde un acceso directo en el escritorio* y el título *El primer texto*.

#### El resultado será similar al siguiente:

El resultado será ermiter a locuteria:<br>
Lo primero que hay que harar para rehabit con Vord papa con Vord papa el construente, amancar el programa Podento Master De create derivalentemente (m. 1914)<br>
Desde al menoi bissio.<br>

9. Guarda los cambios antes de cerrar.

## **6.9. Listas con viñetas y numeradas**

En el grupo **Párrafo** de la pestaña **Inicio** también encontramos herramientas para crear listas.  $\overline{z} = \overline{z} + \frac{1}{2} \overline{z} + \frac{1}{2} \overline{z} + \frac{1}{2} \overline{z}$ 

Una lista no es más que un conjunto de elementos ligeramente tabulados y precedidos por un símbolo, dibujo o número. Utilizaremos una lista numerada o por viñetas dependiendo de si los elementos guardan o no un orden secuencial. Para aplicarlas, podemos:

- Pulsar el correspondiente botón y empezar a escribir cada uno de los elementos de la lista.
- O bien seleccionar un texto ya existente y aplicar el estilo de lista.

Esta es la forma manual de crear listas, pero existe otra forma: dejar que Word la cree de forma automática.

- Si empiezas a introducir elementos precedidos por un signo (como **-** o **\*** ) Word entenderá que quieres introducir una lista de viñetas.
- Si lo que haces es introducir elementos precedidos por letras o números también creará una lista, en este caso numérica.

Ten presente que se inserta un número o viñeta por cada párrafo, es decir, a continuación de la tecla INTRO. Si quieres que dos elementos estén en la misma viñeta, deberás separarlos por un salto de línea, pulsando MAYÚS+INTRO en vez de INTRO.

El resultado será el siguiente:

- -
	-
- -
	-

Si quieres que un elemento de la lista numérica no empiece por *1* o no siga la secuencia, utiliza la opción **Establecer valor de numeración** del submenú que despliega su correspondiente flecha.

Una vez hemos completado la lista y queremos **continuar con un párrafo normal**, hay que pulsar de nuevo la tecla INTRO después del último elemento, es decir, hay que pulsar dos veces la teclaTNTRO. C.B. Listas con virteiras y numeradas<br>
Cn el grupo Parrafo de la pessión heles tenisien encontomes heramientos por el casis.<br>
Citat de la pessión de la pessión heles tenisien encontomes blankedo y procedides por un<br>
signi

Una característica de los elementos de una lista es que se pueden **ordenar alfabéticamente**. Lo haremos seleccionándolos y pulsando el botón Ordenar <sup>∌↓</sup> que se encuentra también en la pestaña **Inicio**, junto a los botones de lista. En el cuadro de diálogo lo único que debemos hacer es escoger si queremos una ordenación ascendente o descendente y aceptar. **O** Una constantistica de los tementios de una litera que se pueden ordenar aliabéticamente.<br>Lo haterno aliabro involvemente de la calco Chelume <sup>2</sup><sup>2</sup> que se encuentra limitative en la pessión fanó, joros de la calco de

Al pulsar el botón **Aumentar sangría** antes de introducir un nuevo elemento indicamos que este está un nivel inferior que el anterior, es decir, indicamos una dependencia. Esto da lugar a las **listas multinivel**. Las listas multinivel pueden ser tanto de viñetas como numéricas.

- -
	-
- -
	-
	-

También encontrarás la opción **Cambiar nivel de lista** en cada uno de los botones de lista  $\frac{15}{2}$   $\frac{1}{2}$   $\frac{1}{2}$   $\frac{1}{2}$   $\frac{1}{2}$   $\frac{1}{2}$  si despliegas su submenú pulsando la flecha triangular que hay a la derecha de cada uno de ellos.

Para elegir el **estilo de lista**, lo único que hay que hacer es desplegar la flecha triangular situada a la derecha de cada uno de los botones.

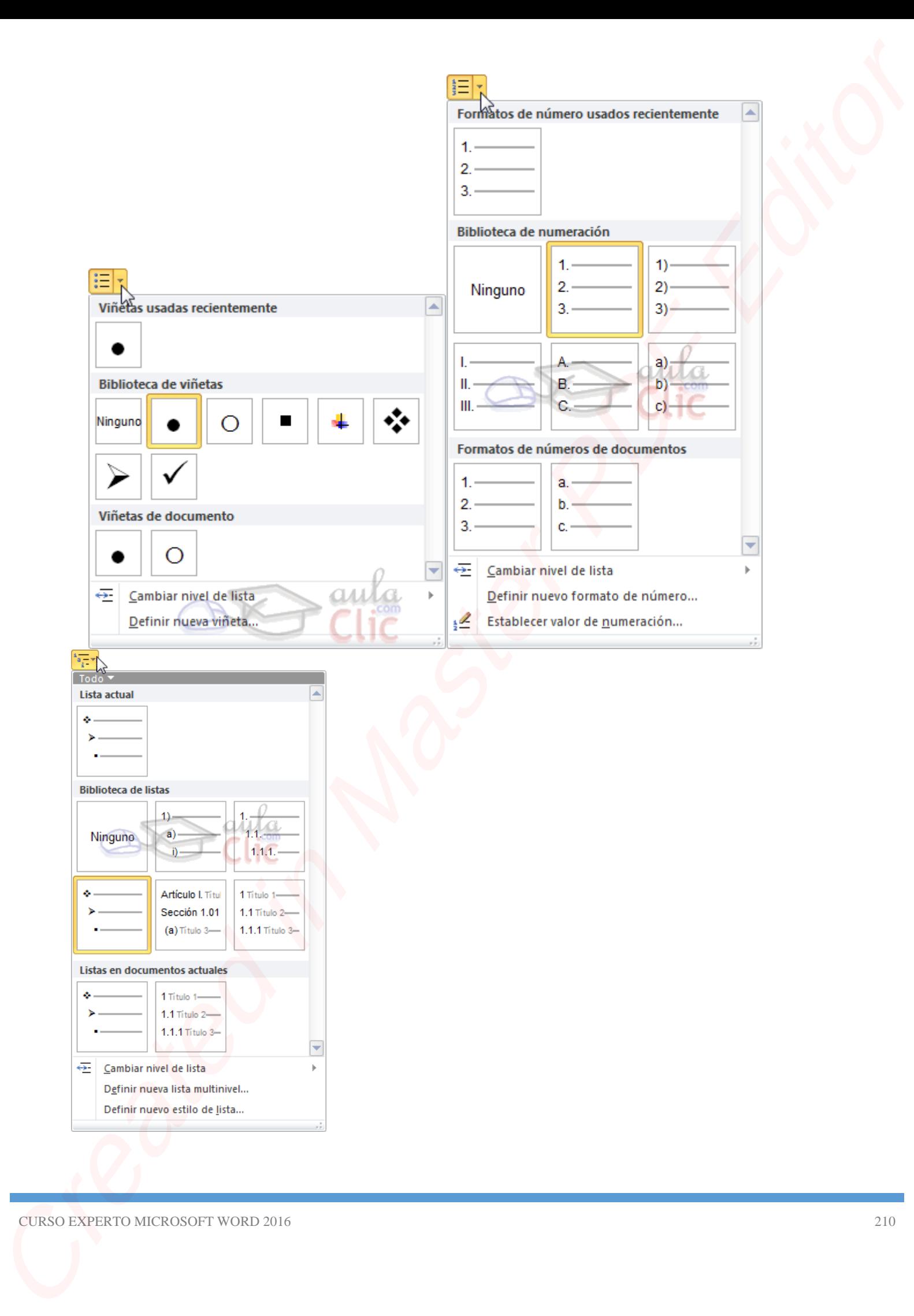

Podrás escoger entre varios modelos, pulsando directamente sobre la pequeña muestra del menú que se despliega. También puedes crear un estilo de lista personalizado pulsando **Definir nueva viñeta**, **Definir nuevo formato de número** o **Definir nueva lista multinivel**. Polities escope entre relates motels, published discussionels widt is beyond a meeting of the change of the change rest on schildren published in Political published by published by the specialistic method in Master Politi

Si no queremos que se creen lista de forma automática podemos hacerlo desde Archivo Opciones Revisión Opciones de autocorrección

Listas automáticas con viñetas y Listas automáticas con números.

Para practicar la teoría te aconsejamos realizar este ejercicio paso a paso Listas

En este ejercicio practicaremos cómo **aplicar y modificar listas**.

- 1. Abre Word. Trabajaremos sobre el archivo en blanco.
- 2. En la pestaña **Inicio**, selecciona el estilo **Título 1** y escribe *Lo que llevar en la maleta* y pulsa INTRO.
- 3. En **Inicio** > **Párrafo**, haz clic en la herramienta **Viñetas**. Aparecerá un círculo negro en el documento.
- 4. Escribe *Ropa* y pulsa INTRO. Aparecerá un círculo idéntico al anterior bajo él.
- 5. Pulsa el botón **Aumentar sangría** para indicar que vamos a introducir elementos dependientes de *Ropa*. Se encuentra en el grupo **Párrafo** de la ficha **Inicio**, junto a las listas.
- 6. Escribe *Ropa interior* y pulsa INTRO. Repite la operación para los elementos: *Ropa de abrigo*, *Vestido de fiesta*, *Zapatos de fiesta*, *Zapatos cómodos*.
- 7. Tras escribir el último elemento y pulsar INTRO, queremos introducir otro elemento al mismo nivel que *Ropa*, así que pulsa el botón **Disminuir sangría**.
- 8. Escribe *Higiene* y pulsa INTRO.
- 9. Pulsa **Aumentar sangría** e introduce los elementos *Pasta de dientes*, *Cepillo de dientes*, *Peine*, *Champú*, *Gel*, *Desodorante*, *Toalla*. Por supuesto, tras cada uno de ellos deberás pulsar INTRO. Unidad 6. Electric of Latitude<br>
C. These reports in procedure and control splicary medificant listes.<br>
1. Acre Wood, Tabaparents action of a control of a transformation of the procedure and the master splice<br>
2. Chi is pe
	- 10. Tras el último INTRO, pulsa **Disminuir sangría** y escribe el texto *Otros*.
	- 11. Pulsa INTRO y luego **Aumentar sangría**.
	- 12. Escribe *Paraguas*, *Cargadores*, *GPS*, separados por la tecla INTRO. El resultado hasta el momento deberá ser el siguiente:
		- -
			-
			-
			-
			-
		- -
			-
			-
			-
			-
			-
			-
			- - -
					-
- 13. Haz clic en una de las viñetas en forma de círculo negro. Observarás que se seleccionan en color gris todas las viñetas del mismo nivel.
- 14. Haz clic sobre la pequeña flecha triangular de la herramienta **Viñetas** para desplegar su menú. En él debes seleccionar otro estilo de viñeta distinto. Te proponemos, por ejemplo, el quinto en la **Biblioteca de viñetas**. Se trata de uno coloreado. 13. Haz old o en una ce sua viriesta en forma de circulo necro. Ciberentaria cue es eleccionan en una ce sua viriesta instrumente de mismo media la mismo media de mismo media de mismo media de mismo de casino de mismo de c
	- 15. Selecciona ahora una de las viñetas del subnivel para seleccionarlas todas y repite la operación, pero esta vez selecciona la viñeta en forma de cuadrado negro. El resultado será el siguiente:

- -
	-
	-
	-
	-
- -
	-
	-
	-
	-
	-
	-
- - -
- 16. Guarda el documento con el nombre *Escapada fin de semana* y ciérralo.

## **6.10. Tabulaciones**

Las tabulaciones son posiciones fijas a las cuales se desplaza el cursor cuando pulsamos la tecla de tabulación **TAB**, como ves en esta imagen.

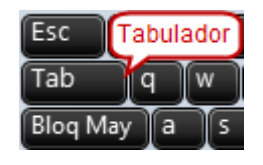

Cuando necesitamos insertar texto en columnas o tablas pueden ser muy útiles las tabulaciones. Word 2016 tiene por defecto definidas tabulaciones cada *1,25 cm*. Pero se pueden establecer tabulaciones en las posiciones que deseemos. Además, podemos definir la alineación para cada tabulación. C.10. Tabulaciones<br>
Les traductions sur posiciones lijes a les caders se desputat el curaur caincho publismes in lestis<br>
de la controle nota, como ves en esta magne.<br>
Cando recredimens insertar lestis en oblervaria o tabu

Vamos a ver cómo establecer tabulaciones utilizando la regla horizontal. Tener en cuenta que las tabulaciones afectan solo al párrafo en el que se definen. Para establecer cada tabulación repetir estos dos pasos:

**Nota**: Si no se muestra la regla, recuerda que para activarla debes ir a la pestaña **Vista** > grupo **Mostar** > opción **Regla**.

1. Hacer clic en el extremo izquierdo de la regla horizontal para seleccionar la alineación de la tabulación que vamos a insertar. Por cada clic que hagamos irán apareciendo rotativamente diferentes iconos que corresponden a las siguientes

alineaciones: **izquierda**, **centrada**, **derecha**, **decimal, barra de tabulaciones, sangría de primera línea** y **sangría francesa.**

2. Colocar el cursor en la regla horizontal en la posición en la que deseemos establecer la tabulación y hacer clic, veremos cómo se inserta el icono con la tabulación seleccionada.

Si queremos modificar la posición de una tabulación basta colocar el cursor en el icono de esa tabulación y hacer clic y arrastrarlo a la nueva posición.

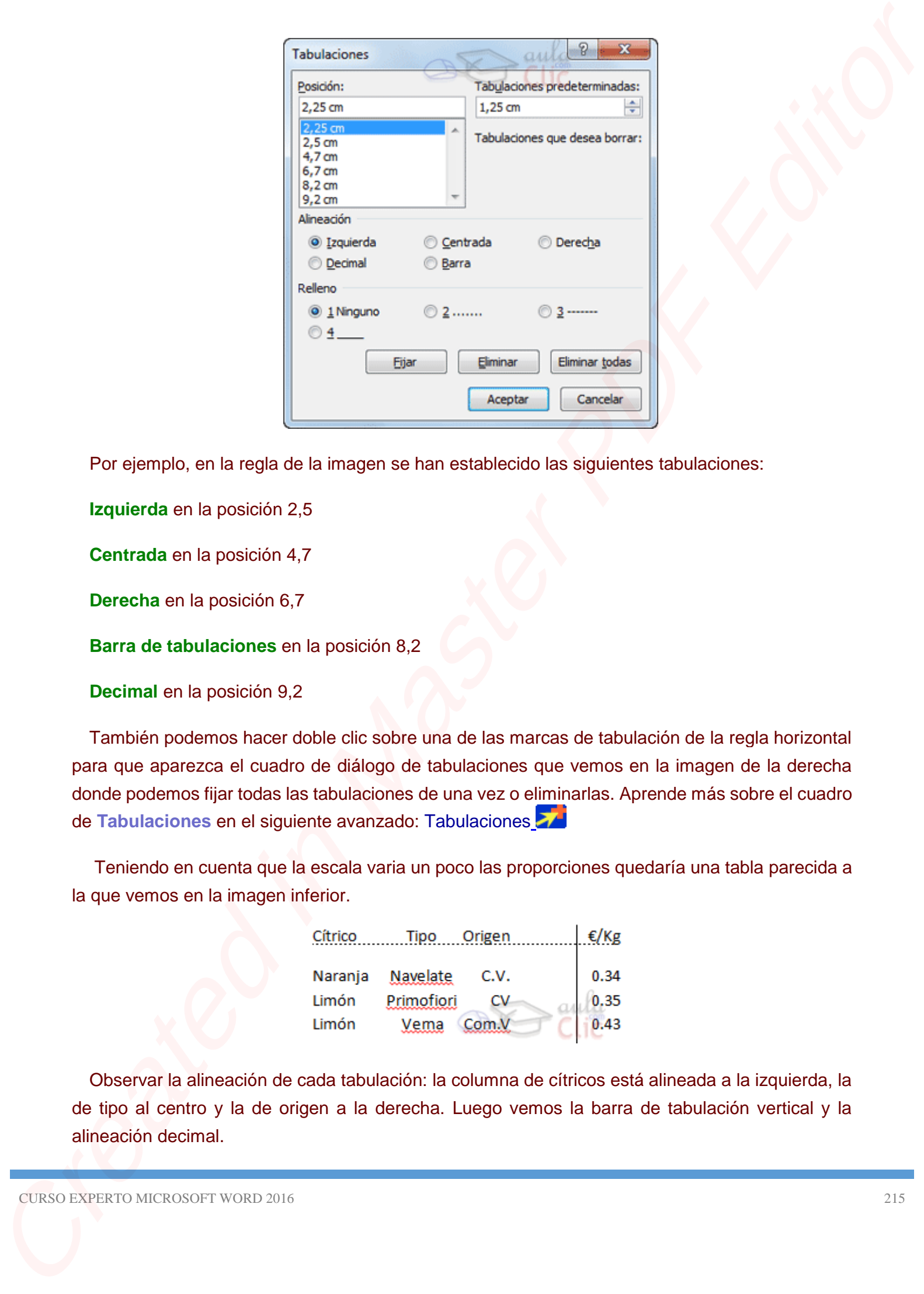

Por ejemplo, en la regla de la imagen se han establecido las siguientes tabulaciones:

**Izquierda** en la posición 2,5

**Centrada** en la posición 4,7

**Derecha** en la posición 6,7

**Barra de tabulaciones** en la posición 8,2

**Decimal** en la posición 9,2

También podemos hacer doble clic sobre una de las marcas de tabulación de la regla horizontal para que aparezca el cuadro de diálogo de tabulaciones que vemos en la imagen de la derecha donde podemos fijar todas las tabulaciones de una vez o eliminarlas. Aprende más sobre el cuadro de **Tabulaciones** en el siguiente avanzado: Tabulaciones

Teniendo en cuenta que la escala varia un poco las proporciones quedaría una tabla parecida a la que vemos en la imagen inferior.

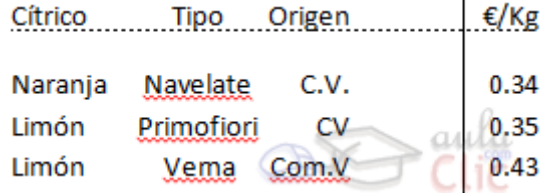

Observar la alineación de cada tabulación: la columna de cítricos está alineada a la izquierda, la de tipo al centro y la de origen a la derecha. Luego vemos la barra de tabulación vertical y la alineación decimal.

Para practicar la teoría te aconsejamos realizar este ejercicio paso a paso Texto tabulado

# **6.11. Copiar formato**

En la pestaña **Inicio** > grupo **Portapapeles**, tenemos disponible el icono para **Copiar formato** . Este icono permite copiar las características de formato de un texto para aplicarlas a otros textos. Podemos copiarlo una o varias veces:

**Una vez:** Hacer clic sobre la palabra de la cual queremos copiar el formato, ir a la barra de herramientas y hacer **clic** en **Copiar formato** , el cursor tomará la forma de brocha, colocarlo sobre la palabra en la que queremos copiar el formato, y hacer **clic** sobre ella.

**Varias:** Hacer clic sobre la palabra de la cual queremos copiar el formato, hacer **doble clic** en **Copiar formato** , el cursor tomará la forma de brocha, a continuación hacer **clic** sobre tantas palabras como se desee, y para acabar volver a hacer **clic** en el icono de copiar formato. 9 Pera president te technic le aconograme medieve este ejercicio paso a paren Teate teledido<br>
Cristian polo Pera paso Pertapapelles, technico disponsition di licenso paso polo Ferminalisme di licenso paso Copiar<br>
Formano

En ambos casos, si queremos copiar el formato sobre un conjunto de palabras o líneas, una vez el cursor tome la forma de brocha, seleccionar las palabras o líneas y el nuevo formato se copiará sobre ellas. **Copiar formato**, copia tanto el formato carácter como el formato párrafo.

# **Unidad 6. Avanzado: Tabulaciones**

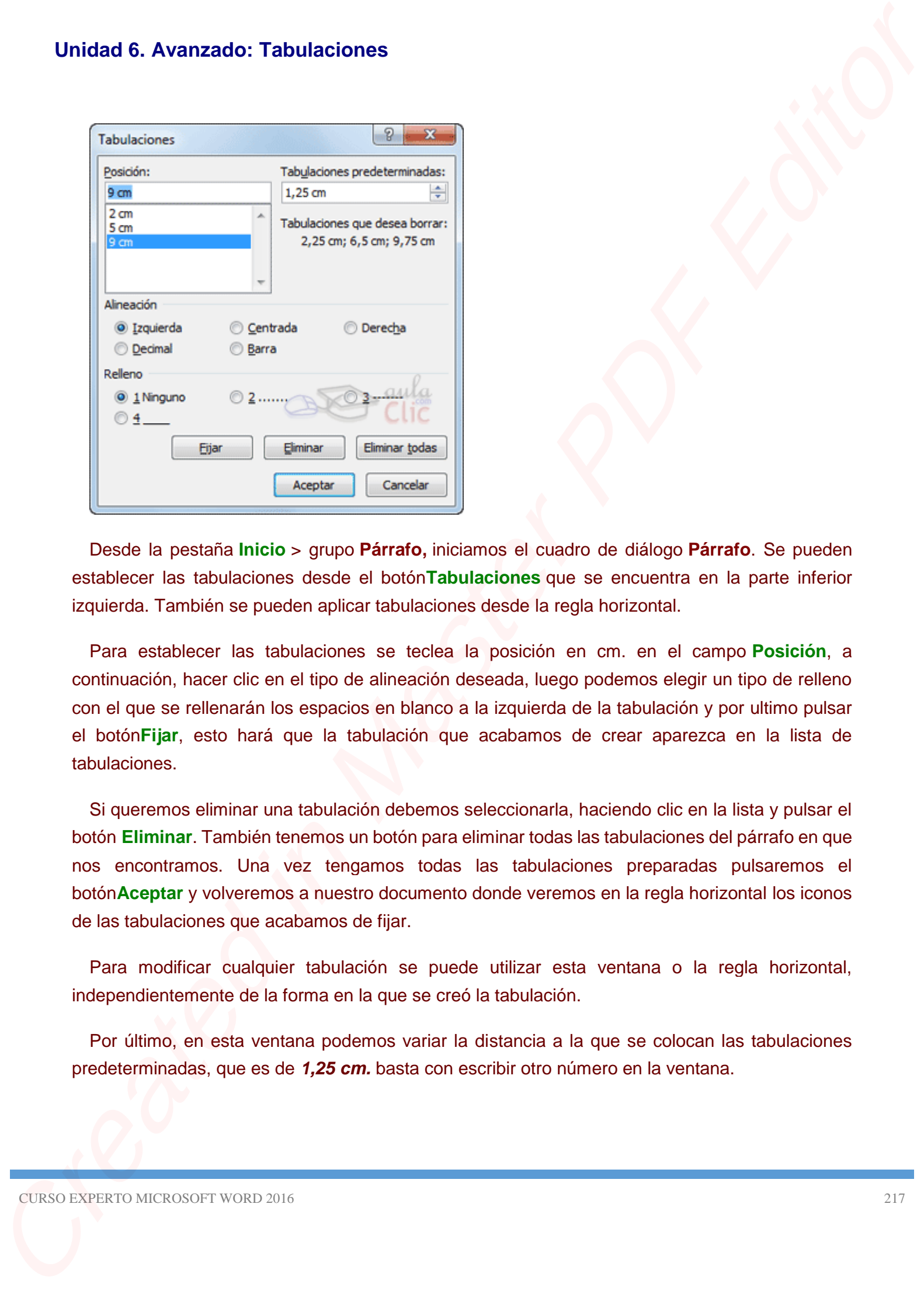

Desde la pestaña **Inicio** > grupo **Párrafo,** iniciamos el cuadro de diálogo **Párrafo**. Se pueden establecer las tabulaciones desde el botón**Tabulaciones** que se encuentra en la parte inferior izquierda. También se pueden aplicar tabulaciones desde la regla horizontal.

Para establecer las tabulaciones se teclea la posición en cm. en el campo **Posición**, a continuación, hacer clic en el tipo de alineación deseada, luego podemos elegir un tipo de relleno con el que se rellenarán los espacios en blanco a la izquierda de la tabulación y por ultimo pulsar el botón**Fijar**, esto hará que la tabulación que acabamos de crear aparezca en la lista de tabulaciones.

Si queremos eliminar una tabulación debemos seleccionarla, haciendo clic en la lista y pulsar el botón **Eliminar**. También tenemos un botón para eliminar todas las tabulaciones del párrafo en que nos encontramos. Una vez tengamos todas las tabulaciones preparadas pulsaremos el botón**Aceptar** y volveremos a nuestro documento donde veremos en la regla horizontal los iconos de las tabulaciones que acabamos de fijar.

Para modificar cualquier tabulación se puede utilizar esta ventana o la regla horizontal, independientemente de la forma en la que se creó la tabulación.

Por último, en esta ventana podemos variar la distancia a la que se colocan las tabulaciones predeterminadas, que es de *1,25 cm.* basta con escribir otro número en la ventana.

La siguiente imagen muestra un ejemplo, no muy elegante pero ilustrativo:

- 
- 
- 
- Primera tabulación: alineación izquierda y relleno 2 punteado.
- Segunda tabulación: alineación centrada y relleno 3 de línea alta.
- Tercera tabulación: alineación derecha y relleno 4 de línea baja.

# **Unidad 6. Ejercicio: Texto tabulado**

En este ejercicio practicaremos cómo crear columnas de texto con distintas alineaciones gracias a la tabulación.

- 1. Abre Word. Trabajaremos sobre el documento en blanco.
- 2. Crearemos las tabulaciones y luego ya introduciremos el texto. Lo primero pues será asegurarnos de que estamos mostrando las reglas. Si no se muestra la regla, recuerda que para activarla debes ir a la pestaña **Vista** > grupo **Mostrar** > opción **Regla**.
- 3. En el cuadro que hay sobre la regla vertical izquierda es donde definimos el tipo de tabulación. Haz clic sobre él y observa cómo va cambiando el tipo. Déjalo en **Tabulación izquierda**. Si no tienes claro cuál es, deja el cursor sobre ella unos segundos y un globo informativo te dará su nombre, como siempre. Created in Master PDF Editor
	- 4. Haz clic en el número *1* de la regla horizontal superior. Quedará una pequeña marca con la forma de la tabulación izquierda.
	- 5. Haz clic de nuevo en el cuadro para cambiar el tipo de tabulación. Esta vez utilizaremos **Centrar tabulación**.
	- 6. Haz clic en el número *5* de la regla superior. También quedará marcado.
	- 7. Repite la operación con la **Tabulación derech**a en el número *9*.
	- 8. Ahora, selecciona en el cuadro la **Barra de tabulaciones** e insértala en el número *10*.
	- 9. Por último, crea una **Tabulación decimal** en el número *13*. El resultado que observarás en la regla es el siguiente:
	- 10. Haz clic en la hoja para empezar a introducir el texto.
	- 11. Escribe *Precios de cítricos* y pulsa INTRO.
	- 12. Pulsa la tecla TABULADOR (TAB) y escribe *Cítricos*.
	- 13. Pulsa TAB y escribe *Tipo*.
	- 14. Pulsa TAB y escribe *Orígen*.
	- 15. Pulsa TAB y escribe *€/Kg*.

16. Pulsa INTRO.

- 17. Pulsa TAB y escribe *Naranja*.
- 18. Pulsa TAB y escribe *Navelate*.
- 19. Pulsa TAB y escribe *Com. Valenciana*.
- 20. Pulsa TAB y escribe *0,94*.
- 21. Pulsa INTRO para empezar a introducir la siguiente línea.
- 22. Pulsa TAB y escribe *Limón*.
- 23. Pulsa TAB y escribe *Primofiori*.
- 24. Pulsa TAB y escribe *Valencia*.
- 25. Pulsa TAB y escribe *0,898*.
- 26. Pulsa INTRO para empezar a introducir la siguiente línea.
- 27. Pulsa TAB y escribe *Limones*.
- 28. Pulsa TAB y escribe *Vema*.
- 29. Pulsa TAB y escribe *CV*.
- 30. Pulsa TAB y escribe *00,75*.
- 31. Ahora, párate a observar el resultado. Las tres primeras columnas tienen una alineación a la izquierda, centrada y a la derecha, respectivamente. Luego hay una línea de separación y los precios están alineados por su coma, independientemente de cuántas cifras contengan como enteros y cuántos decimales.
- 32. Podríamos haber logrado un resultado similar insertando espacios entre los valores. Sin embargo, la ventaja de las tabulaciones es que nos permiten modificar el texto en su conjunto fácilmente. Selecciona las cuatro filas de datos y haz clic sobre el marcador de la regla que está situado en el número *13*. Arrástralo hasta el número *12*.
- 33. Ahora, selecciona la primera fila, correspondiente a los encabezados

(*Cítricos*, *Tipo*, *Orígen* y *€/Kg.*) y aplícale un estilo subrayado desde el grupo **Fuente** de la ficha **Inicio**. El resultado final es este:

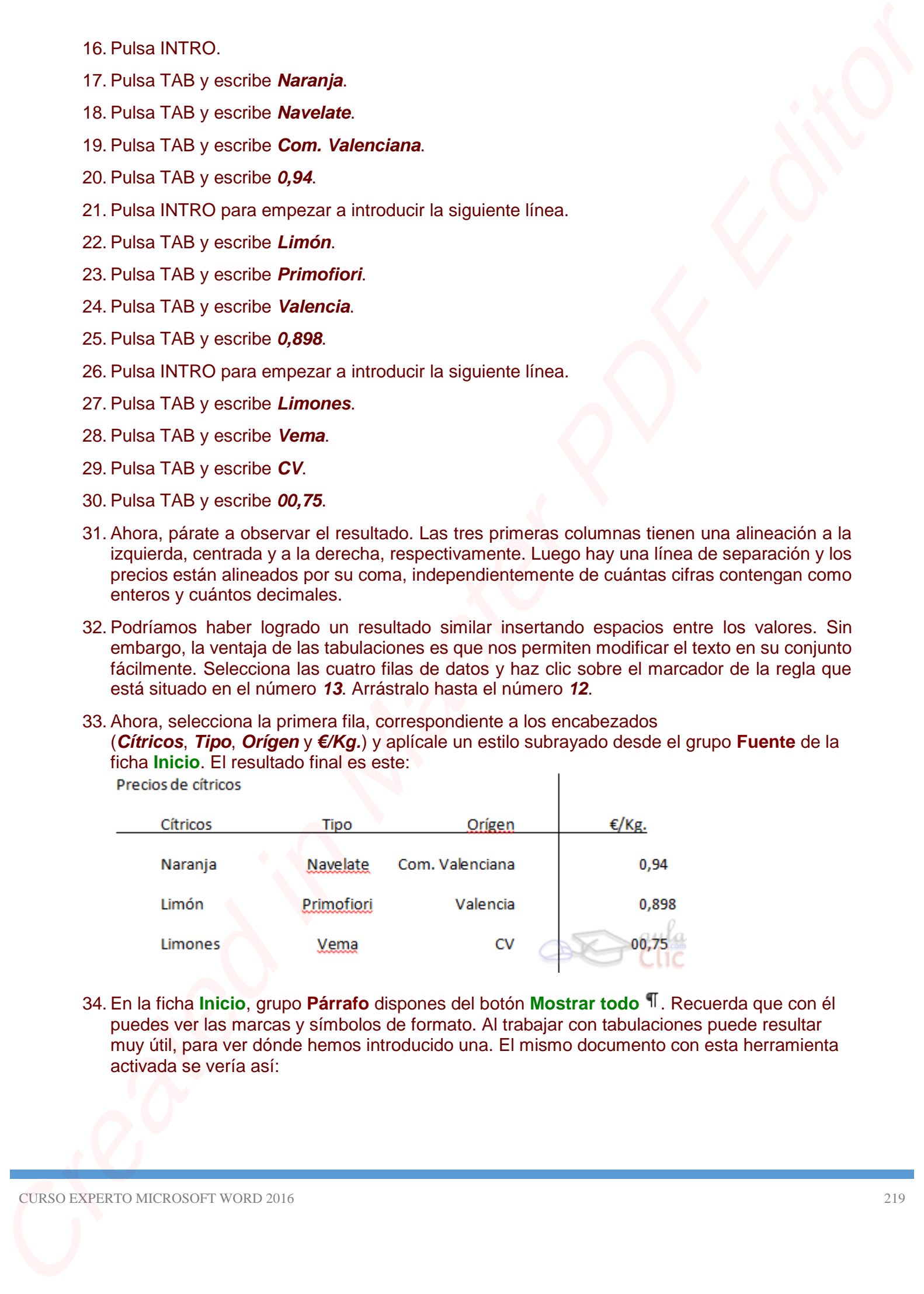

34. En la ficha **Inicio**, grupo **Párrafo** dispones del botón **Mostrar todo** . Recuerda que con él puedes ver las marcas y símbolos de formato. Al trabajar con tabulaciones puede resultar muy útil, para ver dónde hemos introducido una. El mismo documento con esta herramienta activada se vería así:

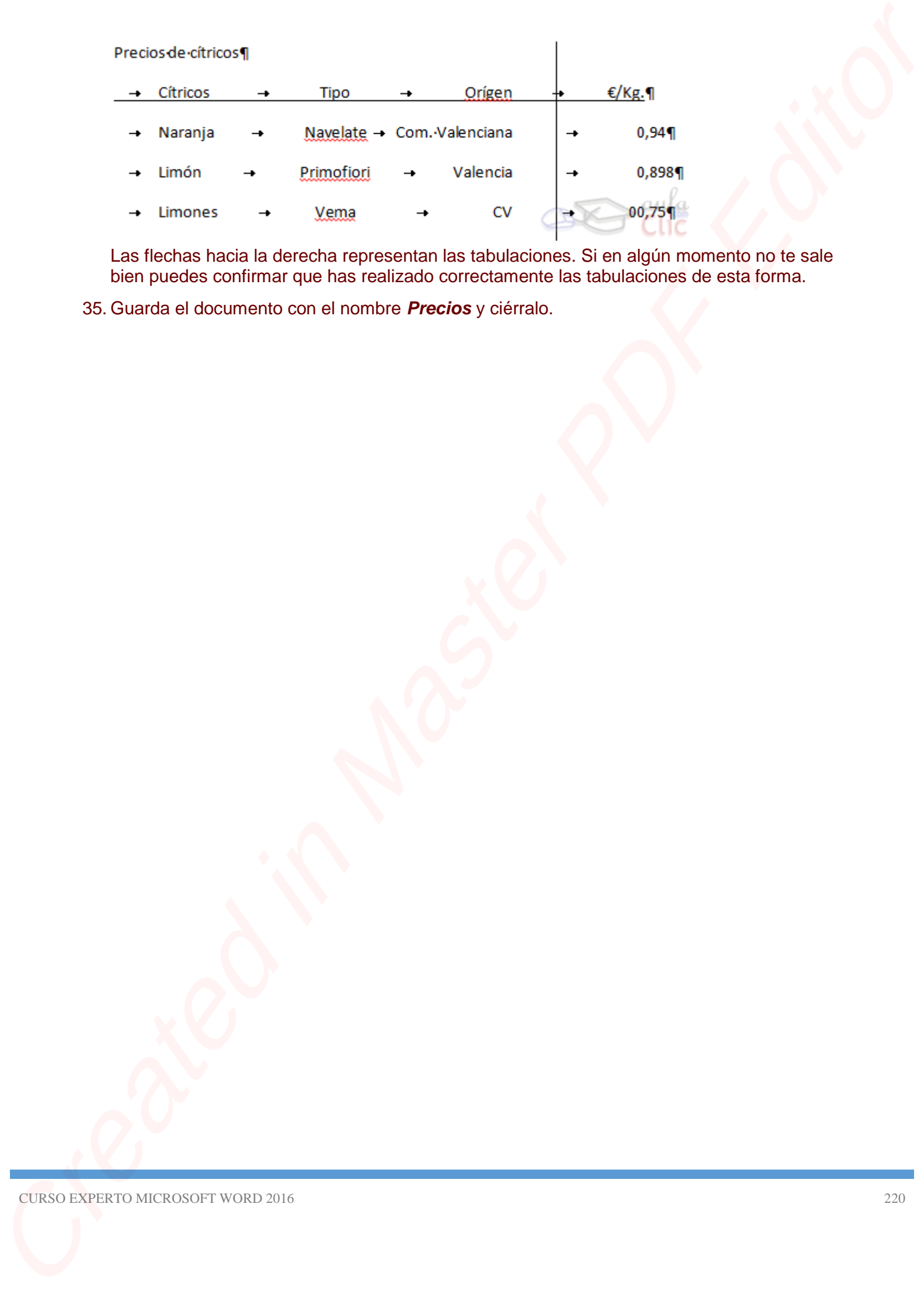

Las flechas hacia la derecha representan las tabulaciones. Si en algún momento no te sale bien puedes confirmar que has realizado correctamente las tabulaciones de esta forma.

35. Guarda el documento con el nombre *Precios* y ciérralo.

# **Ejercicio 1: Receta**

Abre el archivo *Plato de la semana* de los ejercicios del curso y dale formato para que quede como el siguiente, o al menos lo más parecido posible:

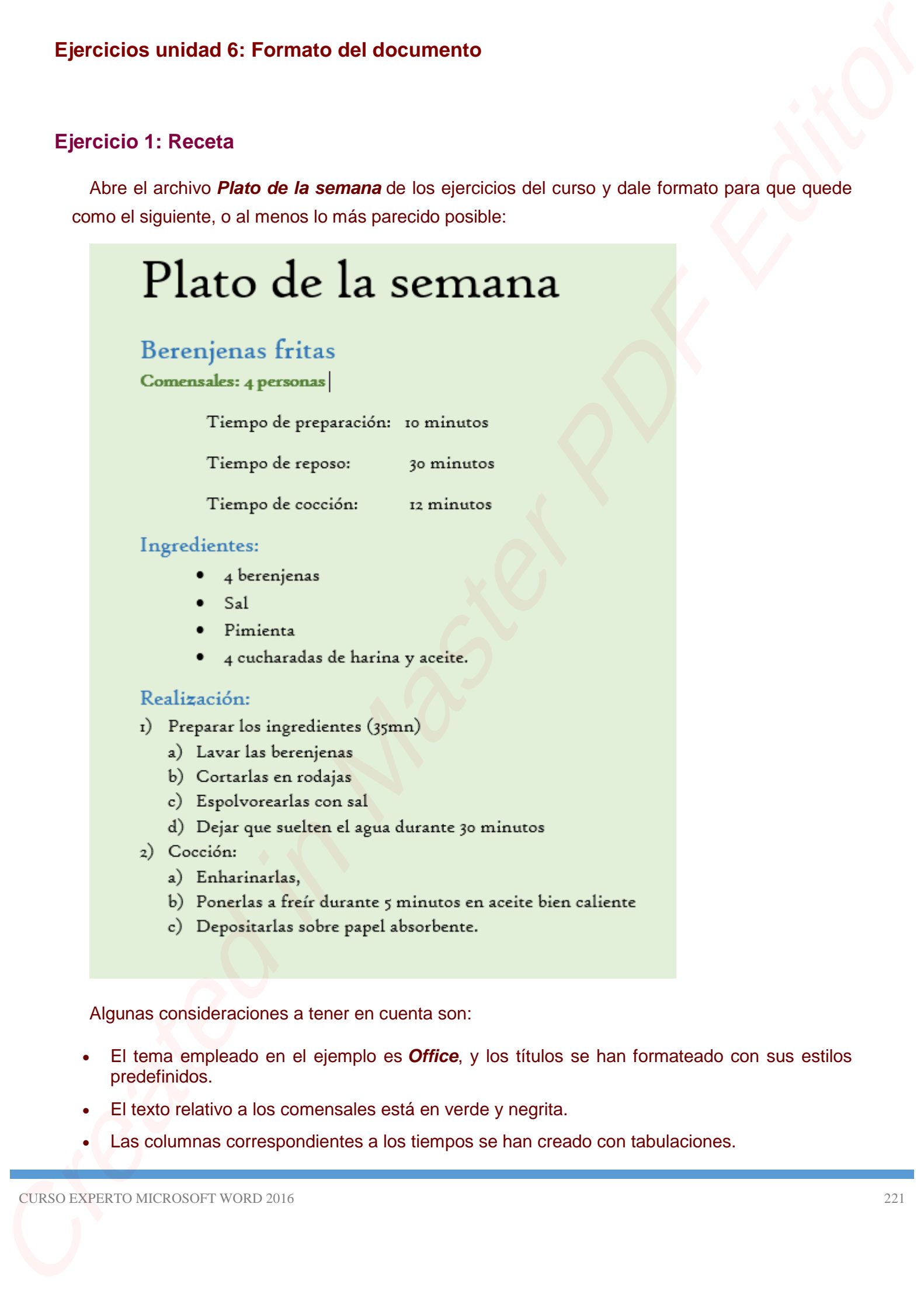

- 
- -
	-
	-

Algunas consideraciones a tener en cuenta son:

- El tema empleado en el ejemplo es *Office*, y los títulos se han formateado con sus estilos predefinidos.
- El texto relativo a los comensales está en verde y negrita.
- Las columnas correspondientes a los tiempos se han creado con tabulaciones.
- Los ingredientes son una lista de viñetas.
- Los pasos de realización son una lista multinivel.
- La fuente se ha cambiado a mano al tipo *High Tower Text*. Si no está disponible en tu ordenador puedes utilizar otra.

Guarda los cambios.

Puedes consultar [aquí](http://www.aulaclic.es/word-2016/spr_6_11_1.htm) las soluciones propuestas.

# **Ejercicio 2: Curso de SQL**

Abre el archivo *Curso bases de datos* de los ejercicios del curso y aplica los cambios siguientes:

- El texto *Curso de SQL* pasará a ser el título de la portada.
- Utilizar las tabulaciones para que, en los ejemplos y ejercicios del texto donde hay un SELECT y un FROM, aparezcan cada uno en una línea, pero a la misma altura, en columna. Observa un ejemplo: et al. et al. et al. et al. et al. et al. et al. et al. et al. et al. et al. et al. et al. et al.

Observa que, en el caso en que *Ejemplo:* esté en la misma línea que SELECT, hacemos un retorno de carro para separarlo en distintas líneas.

- Utilizar las tabulaciones para organizar bien la tabla de verdad, de forma que los valores AND, TRUE, FALSE y NULL queden bien alineados.
- Dar estilo de lista de viñetas al texto *Una constante*, *Una función de agrupación*, *Una columna de agrupación* y *Una expresión basada en las anteriores*. Se encuentran en el apartado *Determinación de los valores mínimos y máximos*, al final de la página *3.*
- Tras la lista de viñetas anterior, insertar un salto de página.
- Los ejercicios de la última página están mal numerados, por haber sido numerados a mano y posteriormente modificados. Cambia la numeración por una lista numerada.
- Además, los ejercicios no presentan una homogeneidad. Los ejercicios de consultas simples se resuelven tras el enunciado, y los ejercicios multitabla y de sumatorias separan enunciados y soluciones en dos bloques distintos. Modifica los ejercicios de consultas simples para que sigan el mismo patrón. Creates the bital and the virtual of the state of the state of the state of the state of the state of the state of the state of the state of the state of the state of the state of the state of the state of the state of the
	- Modificar la fuente de todo el texto por una que te guste más. Por ejemplo, *Calibri*.

Guarda los cambios.

**Ejercicio 1: Receta**

Para formatear el archivo *Plato de la semana*: